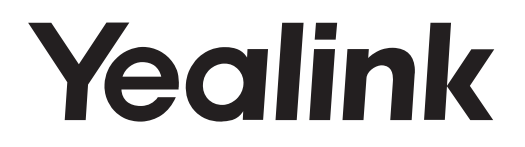

# **Smart Media Phone** SIP-T58V & SIP-T58A

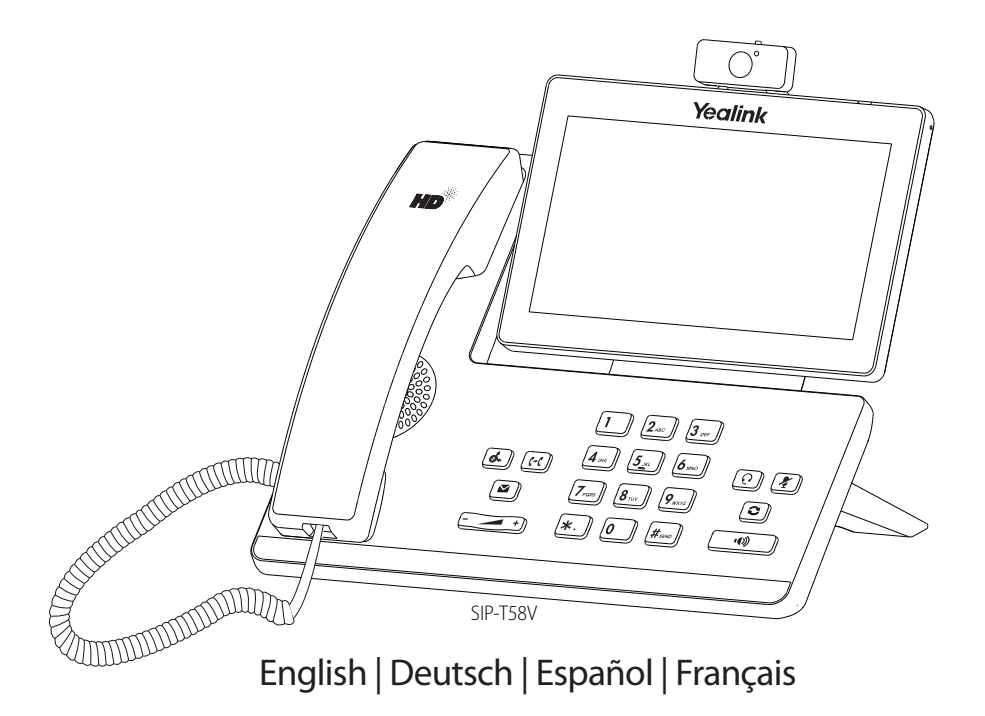

**Quick Start Guide (V80.11)**

# **Table of Contents**

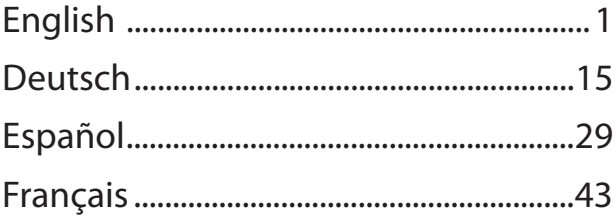

# **Packaging Contents**

The following items are included in your package. If you find anything missing, contact your system administrator.

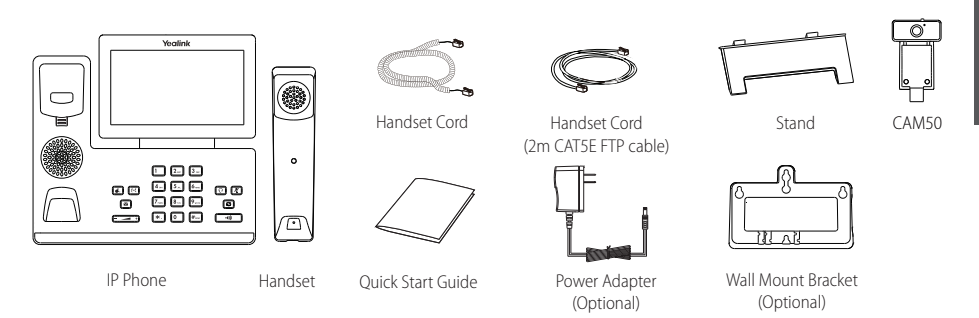

Note: The Yealink USB camera CAM50 is an optional accessory for the SIP-T58A IP phone. We recommend that you use the accessories provided or approved by Yealink. The use of unapproved third-party accessories We recommend that you use the accessories may result in reduced performance.

# **Assembling the Phone**

#### **1. Insert the camera, as shown below:**

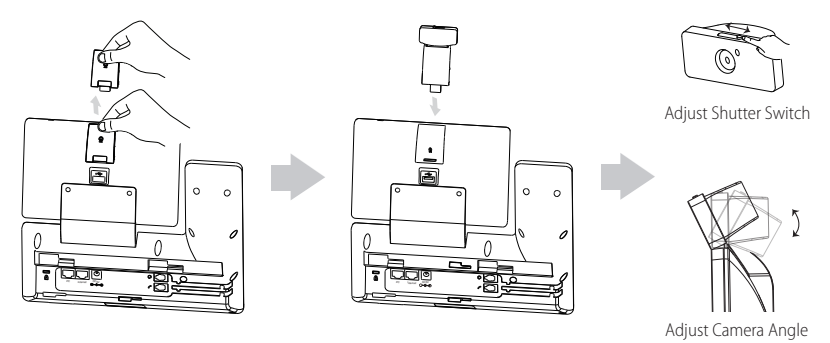

Note: The camera can only be connected to the USB port on the top of the phone. And the IP phone only supports the Yealink original USB camera CAM50.

#### **2. Attach the stand, as shown below:**

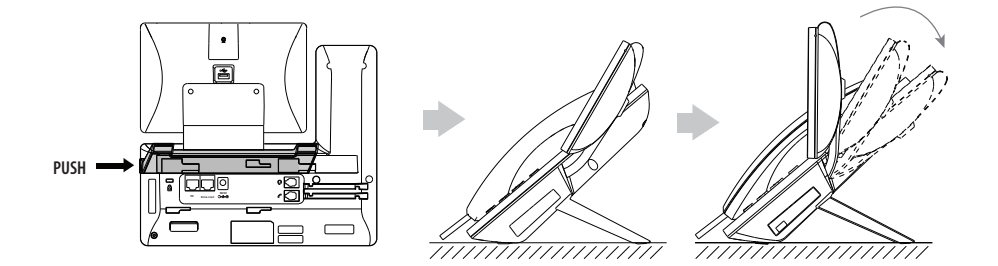

**3. Attach the optional wall mount bracket, as shown below:**

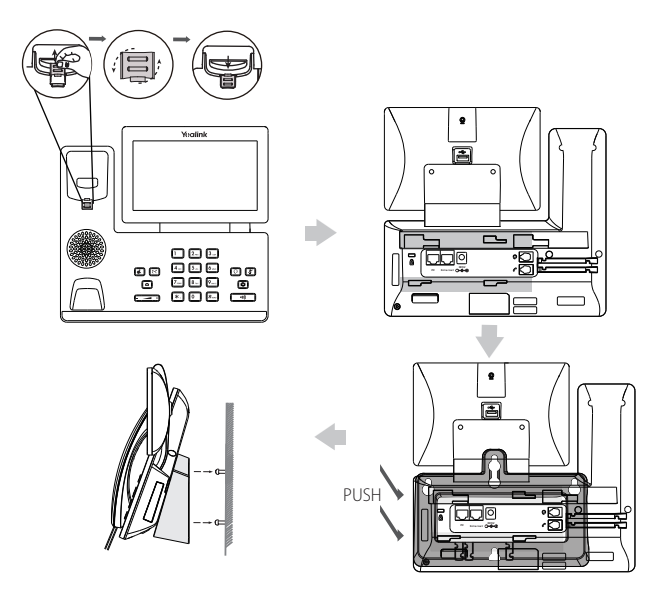

- Note: The hookswitch tab has a lip which allows the handset to stay on-hook when the IP phone is mounted vertically. For more information, refer to Yealink Wall Mount Quick Installation Guide for Yealink IP Phones.
- **4. Connect the handset and optional headset, as shown below:**

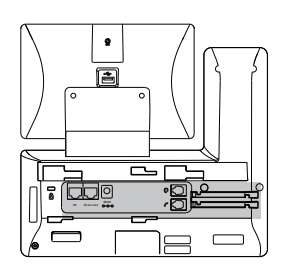

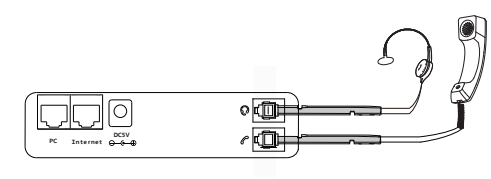

Note: The headset should be purchased separately.

**5. Connect the optional USB flash drive, as shown below:**

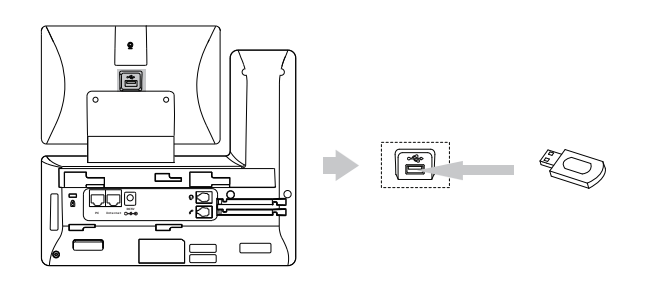

Note: The USB port (on the rear of the phone) can also be used to connect color-screen expansion module EXP50 or USB headset. For more information on how to use EXP50, refer to Yealink EXP50 User Guide. For more information on how to use USB headset, refer to the documentation from the manufacturer.

**6. Connect the AC power or PoE, as shown below:**

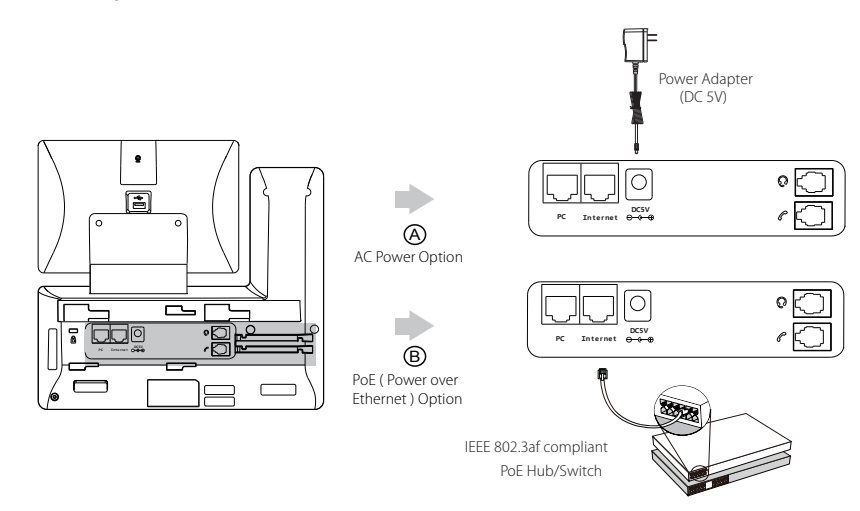

Note: The IP phone should be used with Yealink original power adapter (5V/2A) only. The use of the third-party power adapter may cause the damage to the phone.

#### **7. Connect to the network, as shown below:**

You have two options for network connection. You can select one of them according to the current office environment.

a) Connect to the wired network:

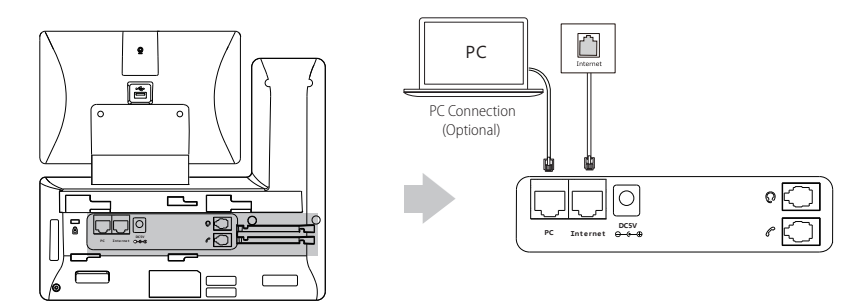

Note: If you are connecting a PC to your phone, we recommend that you use the Ethernet cable provided by Yealink.

b) Connect to the wireless network:

1) Swipe down from the top of the screen to enter the control center.

2) Tap **Settings**->**Basic**->**Wi-Fi**.

I

3) Tap the **On** radio box in the Wi-Fi field.

The phone will automatically search for available wireless networks in your area.

- 4) Select an available wireless network from the list of networks.
- 5) If the network is secure, enter its password in the **Password** field.
- 6) Tap **Connect** to connect to the wireless network.

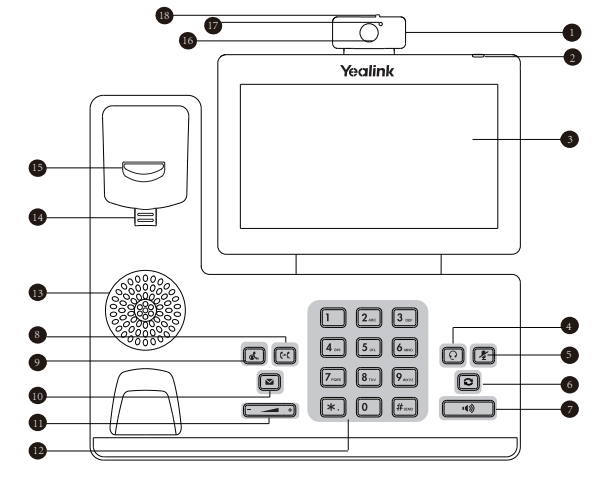

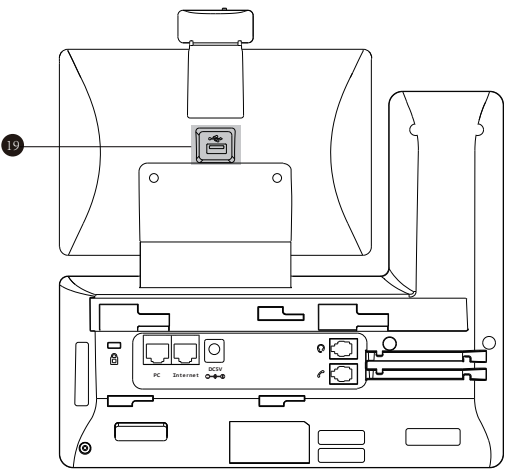

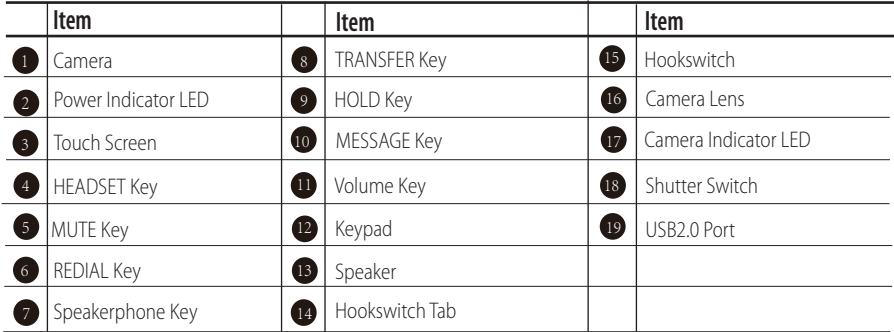

After the IP phone is connected to the network and supplied with power, it automatically begins the initialization process. After startup, the phone is ready for use. You can configure the phone via web user interface or phone user interface.

Welcome

Initializing... Please wait

# **Configuring Your Phone**

#### **Configuring via web user interface**

#### **Accessing the web user interface:**

- 1. Swipe down from the top of the screen to enter the control center.
- 2. Tap **Settings**-> **Status** to obtain the IP address of the phone.
- 3. Open a web browser on your computer, enter the IP address into the address bar (e.g., "http://192168.010" or "192.168.0.10"), and then press **Enter**.
- 4. Enter the user name (default: admin) and password (default: admin) in the login page and click **Confirm**.

#### **Network Settings:** Click on **Network**->**Basic**->**IPv4 Config**

You can configure the network settings in the following ways:

- **DHCP:** By default, the phone attempts to contact a DHCP server in your network to obtain its valid network settings, e.g., IP address, subnet mask, gateway address and DNS address.
- If the phone cannot contact a DHCP server for any reason, you need to configure IP address, subnet mask, gateway address, primary DNS address and secondary DNS address for the phone manually. **Static IP Address:**
- **PPPoE:** If you are using an xDSL modem, you can connect your phone to the Internet via PPPoE mode. Contact the ITSP for the PPPoE user name and password.

Note: The IP phone also supports IPv6, but IPv6 is disabled by default. The wrong network settings may result in inaccessibility of your phone and may have an impact on the network performance. Contact your system administrator for more information.

#### **Account Settings:** Click on **Account**->**Register**-> **Account X** (X=1, 2, 3...15, 16)

#### **Parameters of the account:**

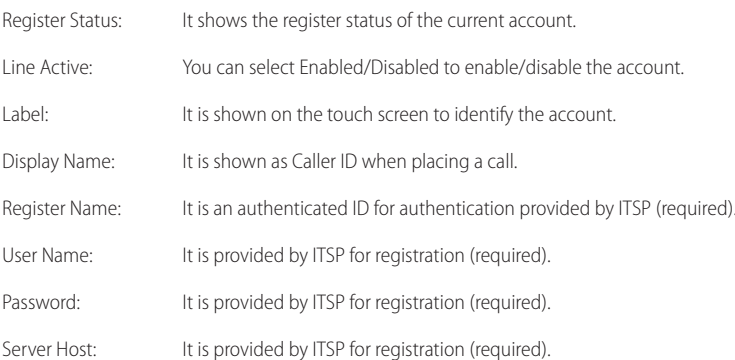

### **Register status icons on the touch screen:**

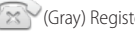

(Green) Registered (Gray) Register Failed (Green and Flashing) Registering

Note: Check with your system administrator if any error appears during the registration process or a specific configuration is required<br>for your registration.

#### **Configuring via phone user interface**

#### **Network Settings:**

- 1. Swipe down from the top of the screen to enter the control center.
- 2. Tap **Settings**->**Advanced** (default password: admin)->**Network**->**WAN Port/VLAN /Webserver Type/802.1x/VPN/LLDP/CDP/NAT** to configure the network.

#### **Account Settings:**

- 1. Swipe down from the top of the screen to enter the control center.
- 2. Tap **Settings->Advanced** (default password: admin)->Accounts to configure the account.

# **Using Your Phone**

# **Status Icons**

The icons on the status bar of the touch screen give information about phone:

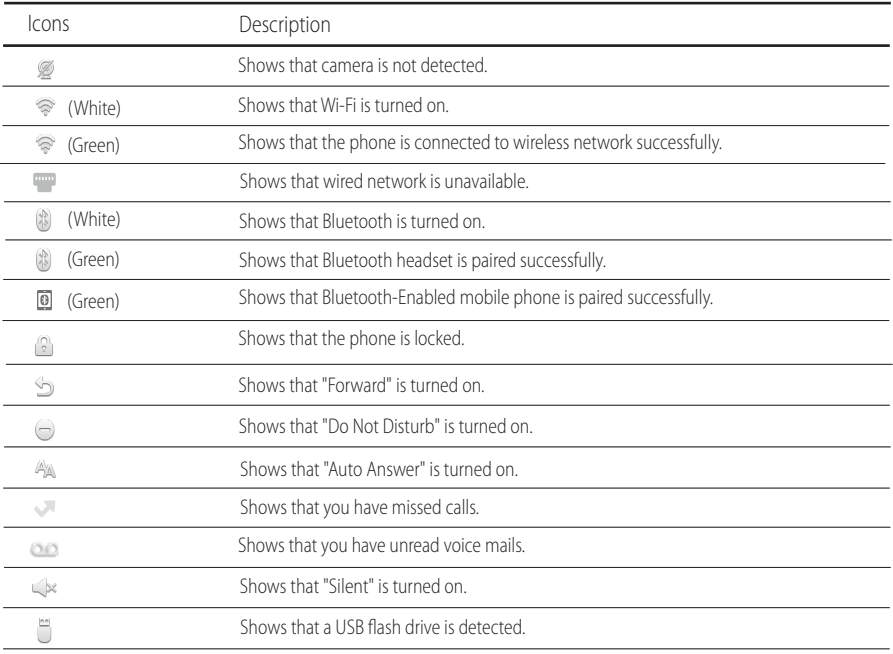

# **Using the Touch Screen**

By default, the IP phone supports three idle screens. The home screen displays as below:

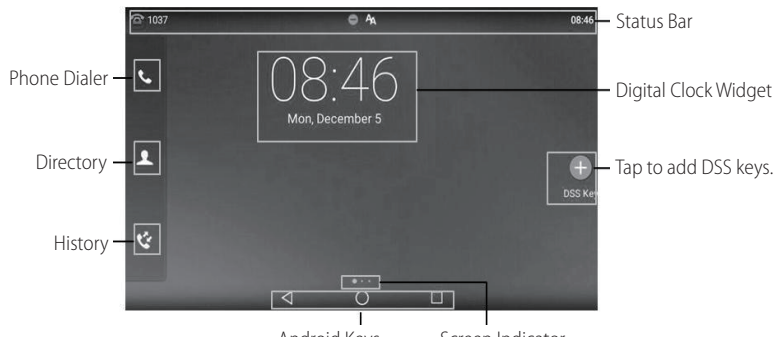

# Android Keys Screen Indicator

#### **To navigate the touch screen:**

- Swipe left or right to switch among different idle screens.
- $\bullet$  Tap  $\triangleleft$  to go back to the previous screen.
- $\bullet$  Tap  $\bigcirc$  to return to the idle screen.
- $\bullet$  Tap  $\Box$  to view and manage recently used applications.

#### **To change the wallpaper:**

- 1. Long tap the empty spot on the idle screen.
- 2. Tap **WALLPAPERS**.
- 3. Select a desired picture.
- 4. Tap **Set wallpaper**.

#### **To add a widget to the idle screen:**

- 1. Long tap the empty spot on the idle screen.
- 2. Tap **WIDGETS**.
- 3. Drag the desired widget up/down/left/right to the destination spot on the idle screen.

#### **Control Center and Notification Center**

Swipe down from the top of the screen to enter the control center and the notification center.

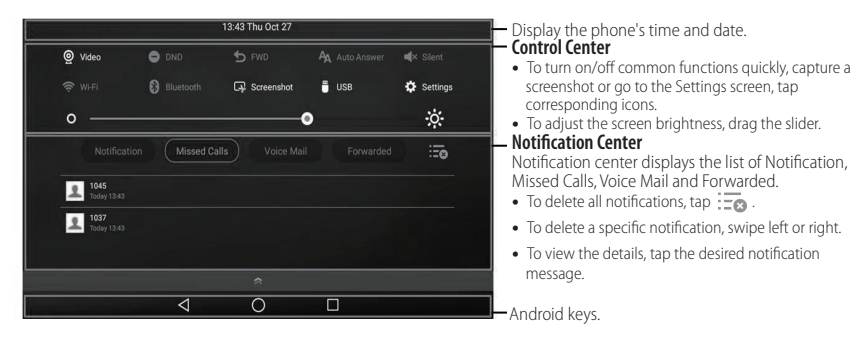

Swipe up from the bottom of the screen to hide this screen.

# **Entering and Updating Data**

# **To use onscreen keyboard:**

1. Tap the input field, the onscreen keyboard will display on the touch screen:

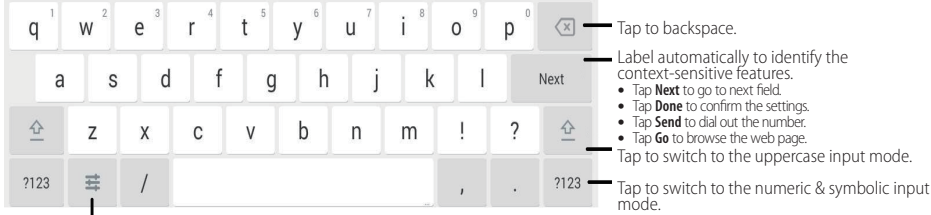

Tap to access input options to configure Input Languages or Android Keyboard Settings (AOSP).

2. When you finish entering,  $\tan \theta$  to hide the onscreen keyboard.

# **To use keypad:**

Dial or enter number.

# **To select a field option:**

Tap the field name, tap the desired option in the pop-up dialog box.

# **Basic Call Features**

# **Placing a Video/Voice Call**

# **Using the handset:**

- 1. Pick up the handset.
- 2. Enter the number, and then tap **Send**.

# **Using the speakerphone:**

- 1. With the handset on-hook, press  $\Box$
- 2. Enter the number, and then tap **Send**.

# **Using the headset:**

1. With the headset connected, press  $\lceil \Omega \rceil$  to activate the headset mode.

ſ 2. Enter the number, and then tap **Send**.

# **Answering a Video/Voice Call**

# **Using the handset:**

Pick up the handset.

**Using the speakerphone:**

 $Press$   $\overline{\bullet}$  .

**Using the headset:**

Press **<u>o</u>** 

# **Controlling Video During a Call**

# **To change the video view:**

- Tap **Full Screen** to display the video in full screen.
- Tap  $\langle \cdot |$  to return.

# **To turn on/off near-site video during a call:**

Swipe down from the top of the screen to enter the control center, tap **Video** to turn on/off the near-site video.

# **Ending a Video/Voice Call**

# **Using the handset:**

Hang up the handset or tap the **EndCall** soft key.

# **Using the speakerphone:**

Press **or tap the EndCall** soft key.

### **Using the headset:**

Tap the **EndCall** soft key.

# **Redial**

- $\cdot$  Press  $\boxed{\circ}$  to enter the **Placed Calls** list, and then tap the desired entry.
- Press  $\boxed{\odot}$  twice when the phone is idle to dial out the last dialed number.

# **Call Mute and Un-mute**

- Press  $\mathbb{Z}$  to mute the microphone during a call.
- Press  $\sqrt{\bullet}$  again to un-mute the call.

# **Call Hold and Resume**

# **To place a call on hold:**

Press  $\lceil x \rceil$  or tap the **Hold** soft key during an active call.

# **To resume the call, do one of the following:**

- If there is only one call on hold, press  $\mathbb{R}$  or tap the **Resume** soft key.
- If there is more than one call on hold, tap the call you want to resume, and press  $\lceil \overline{\mathcal{A}}_n \rceil$  or tap the **Resume** soft key.

# **Call Transfer**

You can transfer a call in the following ways:

# **Blind Transfer**

- 1. Press  $\lceil \cdot \cdot \cdot \rceil$  or tap the **Transfer** soft key during a call. The call is placed on hold.
- 2. Enter the number you want to transfer to.
- 3. Press  $\lceil \cdot \cdot \rceil$ .

# **Semi-Attended Transfer**

- 1. Press  $\left[\overline{G}\right]$  or tap the **Transfer** soft key during a call. The call is placed on hold.
- 2. Enter the number you want to transfer to, and then press  $\parallel$  # $_{\text{\tiny{800}}}$
- 3. Press  $\left[\left(\frac{1}{2}\right)\right]$  or tap the **Transfer** soft key when you hear the ring-back tone.

# **Attended Transfer**

- 1. Press  $\left[\left[\cdot\right]\right]$  or tap the **Transfer** soft key during a call. The call is placed on hold.
- 2. Enter the number you want to transfer to, and then press  $\lceil \frac{H_{\text{max}}}{\sqrt{2}} \rceil$
- 3. Press  $\left[\overline{G} \right]$  or tap the **Transfer** soft key when the second party answers.

# **Call Forward**

# **To enable call forward:**

1. Swipe down from the top of the screen to enter the control center.

# 2. Tap **Settings**->**Features**->**Call Forward**.

3. Select the desired forward type:

**Always Forward**----Incoming calls are forwarded unconditionally.

**Busy Forward----**Incoming calls are forwarded when the phone is busy.

**No Answer Forward**----Incoming calls are forwarded if not answered after a period of time.

- 4. Enter the number you want to forward to. For **No Answer Forward**, tap the **After Ring Time** field, and then tap the desired ring time to wait before forwarding.
- 5. Tap to accept the change.

# **Call Conference**

- 1. Tap the **Conference** soft key during an active call. The call is placed on hold.
- 2. Enter the number of the second party, and then press  $\left[\mathbf{H}_{\text{max}}\right]$  or tap **Conference**.
- 3. Tap the **Conference** soft key again when the second party answers. All parties are now joined in the conference.
- 4. Tap the **EndCall** soft key to disconnect all parties.

Note: You can split the conference call into two individual calls by tapping the **Split** soft key.

# **Voice Message**

Message waiting indicator on the idle screen indicates that one or more voice messages are waiting at the message center. The power indicator LED slowly flashes red.

To listen to voice messages: (Ensure the voice mail code is already configured on the phone.)

1. Do one of the following:

- $\cdot$  Press  $\boxed{\blacksquare}$
- Swipe down from the top of the screen to enter the notification center, tap **Voice Mail** and then select the desired item.
- 2. Follow the voice prompts to listen to your voice messages.

# **Customizing Your Phone**

# **Call History**

1. Tap  $\mathbb{C}$  , and then select the desired call list on the left.

- 2. Drag up and down to scroll.
- 3. Tap  $(i)$  after the desired entry, and then you can do the following:
- Tap **Send** to place a call.
- Tap **Add** to add the entry to the local directory.
- Tap **Edit** to edit the phone number of the entry before placing a call.
- Tap **Blacklist** to add the entry to the blacklist.
- Tap **Delete** to delete the entry from the list.

# **Contact Directory**

# **To add a contact:**

- 1. Tap  $\blacktriangle$  , and then select the desired group on the left.
- 2. Tap  $\bigoplus$  to add a contact.
- 3. Enter a unique contact name in the **Name** field and contact numbers in the corresponding fields.
- 4. Tap  $\blacktriangleright$  to accept the change.

# **To edit a contact:**

- 1. Tap  $\blacktriangle$  , and then select the desired group on the left.
- 2. Tap  $\bigcap$  after the desired contact.
- 3. Edit the contact information.
- 4. Tap  $\blacktriangleright$  to accept the change.

# **To delete a contact:**

- 1. Tap  $\Omega$ , and then select the desired group on the left.
- 2. Tap  $(i)$  after the desired contact and then tap **Delete**.
- 3. Tap **OK** when the touch screen prompts "Delete selected item?"

Note: You can add contacts from call history easily. For more information, refer to **Call History** above.

# **Volume Adjustment**

- Press  $\begin{array}{|c|c|}\n\hline\n\end{array}$  during a call to adjust the receiver volume of the handset/speakerphone/headset.
- Press  $\left(\begin{array}{cc} & \end{array}\right)$  when the phone is idle or ringing to adjust the ringer volume.
- Press  $\begin{array}{|c|c|c|}\n\hline\n\end{array}$  adjust the media volume in the corresponding screen.

# **Safety Instructions**

#### **Save these instructions. Read these safety instructions before use!**

The following basic safety precautions should always be followed to reduce risk of fire, electrical shock, and other personal injury.

# **General Requirements**

- Before you install and use the device, read the safety instructions carefully and observe the situation during operation.
- During the process of storage, transportation, and operation, please always keep the device dry and clean.
- During the process of storage, transportation, and operation, please avoid collision and crash of the device.
- Please attempt not to dismantle the device by yourself. In case of any discrepancy, please contact the appointed maintenance center for repair.
- Without prior written consent, no organization or individual is permitted to make any change to the structure or the safety design of the device. Yealink is under no circumstance liable to consequences or legal issues caused by such changes.
- Please refer to the relevant laws and statutes while using the device. Legal rights of others should be respected as well.

# **Environmental Requirements**

- Place the device at a well-ventilated place. Do not expose the device under direct sunlight.
- Keep the device dry and free of dusts.
- Place the device on a stable and level platform.
- Please place no heavy objects on the device in case of damage and deformation caused by the heavy load.
- Keep at least 10 cm between the device and the closest object for heat dissipation.
- Do not place the device on or near any inflammable or fire-vulnerable object, such as rubber-made materials.
- Keep the device away from any heat source or bare fire, such as a candle or an electric heater.
- Keep the device away from any household appliance with strong magnetic field or electromagnetic field, such as a microwave oven or a refrigerator.

### *A* Operating Requirements

- Do not let a child operate the device without guidance.
- Do not let a child play with the device or any accessory in case of accidental swallowing.
- Please use the accessories provided or authorized by the manufacturer only.
- The power supply of the device shall meet the requirements of the input voltage of the device. Please use the provided surge protection power socket only.
- Before plugging or unplugging any cable, make sure that your hands are completely dry.
- Do not spill liquid of any kind on the product or use the equipment near water, for example, near a bathtub, washbowl, kitchen sink, wet basement or near a swimming pool.
- Do not tread on, pull, or over-bend any cable in case of malfunction of the device.
- During a thunderstorm, stop using the device and disconnect it from the power supply. Unplug the power plug and the Asymmetric Digital Subscriber Line (ADSL) twisted pair (the radio frequency cable) to avoid lightning strike.
- If the device is left unused for a rather long time, disconnect it from the power supply and unplug the power plug.
- When there is smoke emitted from the device, or some abnormal noise or smell, disconnect the device from the power supply, and unplug the power plug immediately. Contact the specified maintenance center for repair.
- Do not insert any object into equipment slots that is not part of the product or auxiliary product.
- Before connecting a cable, connect the grounding cable of the device first. Do not disconnect the grounding cable until you disconnect all other cables.

# **Cleaning Requirements**

- Before cleaning the device, stop using it and disconnect it from the power supply.
- Use a piece of soft, dry and anti-static cloth to clean the device.
- Keep the power plug clean and dry. Using a dirty or wet power plug may lead to electric shock or other perils.

# **A** ENVIRONMENTAL RECYCLING

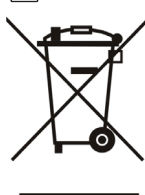

#### **Never dispose of the device with domestic waste**

Ask your Town Council about how to dispose of it in an environmentally friendly way. The cardboard box, plastic packaging and player components may be recycled in accordance with prevailing recycling regulations in your country.

#### **Always adhere to prevailing regulations**

Those who fail to do so may be fined or prosecuted in accordance with the law. The crossed out garbage can that appears on the device means that when it has reached the end of its useful life, it should be taken to a special waste disposal centre and treated separately to general urban waste.

Addr: 309, 3th Floor, No.16, Yun Ding North Road, Addr: 309, Yun Ding Tel: +86-592-5702000 Huli District, Xiamen City, Fujian, P.R. China

**E N G L I S H**

# Yealink  $C \in$

# **Declaration of Conformity**

Date of Issue: 2017-03-20 We: YEALINK (XIAMEN) NETWORK TECHNOLOGY CO., LTD, Address: 309, 3th Floor, No.16, Yun Ding North Road, Huli District, Xiamen City, Fujian, P.R. China

Declare that the product

#### **Type: Smart Media Phone Model: SIP-T58V**, **SIP-T58A**

meets the essential requirements and other relevant provisions according to the following EC directive Directive: R & TTE Directive 1999/5/EC, RED 2014/53/EU

# **Conformity**

The product complies with the following standards:

Safety: **EN 60950-1:2006+A11:2009**

**+A1: 2010+A12:2011+A2:2013**

EMC: **EN 55032: 2012/AC:2013 EN 55024: 2010 EN61000-3-2: 2014 EN61000-3-3: 2013**

Radio: **ETSI EN 301 489-1 V2.1.1 ETSI EN 301 489-17 V3.1.1 ETSI EN 300 328 V2.1.1**

Health: **EN 62311:2008**

**Directive 2011/65/EU** of the European Parliament and of the Council of 8 June 2011 on the restriction of the use of certain hazardous substances in electrical and electronic equipment (RoHS)

**Directive 2012/19/EU** of the European Parliament and of the Council of 24.July.2012 on Waste electrical and electronic equipment (WEEE)

**Regulation (EC) No.1907/2006** of the European Parliament and of the Council of 18. December 2006 on Registration, Evaluation, Authorization, and Restriction of Chemicals (REACH)

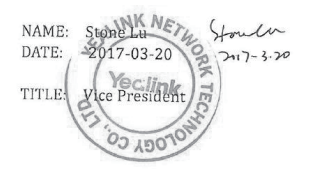

YEALINK (FUROPE) NETWORK TECHNOLOGY B.V. Address: Strawinskylaan 3127, Atrium Building, 8th floor, 1077ZX Amsterdam, the Netherlands Telephone: +31 (0) 64 61 11 373 Email: EUROPE@Yealink.com

#### **About us**

Founded in 2001, Yealink, a leading provider of VoIP Phone and IP communication solutions, has been focusing on VoIP products characterized by reliable quality, easy deployment and affordable price for more than a decade. Today customers from over 140 countries rely on Yealink as the backbone of global collaboration to extend the value of network communications.

#### **More about Yealink**

Since 2001, Yealink has continued to develop state-of-the art, hi-tech VoIP communication terminals that include IP video phones, IP phones and USB phones. With a worldwide market in more than 140 countries, the company has also established a first-class international service network.

Our priorities are quality, functionality, ease-of-use, customer support and competitive pricing. To provide new solutions for the future in this fast-evolving sector, Yealink's large, talented and highly-experienced VoIP R&D team is totally committed to the pursuit of excellence.

To date, we have passed more than 80 interoperability tests and meet certification requirements set by leading VoIP system and platforms. Yealink works in close partnership with T-Mobile, Telefonica, Portugal Telecom and other leading telecommunication service providers.

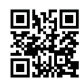

YEALINK (XIAMEN) NETWORK TECHNOLOGY CO.,LTD. Web: www.yealink.com Addr: 309, 3th Floor, No.16, Yun Ding North Road, Huli District, Xiamen City, Fujian, P.R. China Copyright©2017 YEALINK(XIAMEN) NETWORK TECHNOLOGY CO.,LTD. All rights reserved.

# **Verpackungsinhalt**

Nachstehende Artikel befinden sich in Ihrer Verpackung. Setzen Sie sich mit Ihrem Systemadministrator in Verbindung, wenn etwas fehlen sollte.

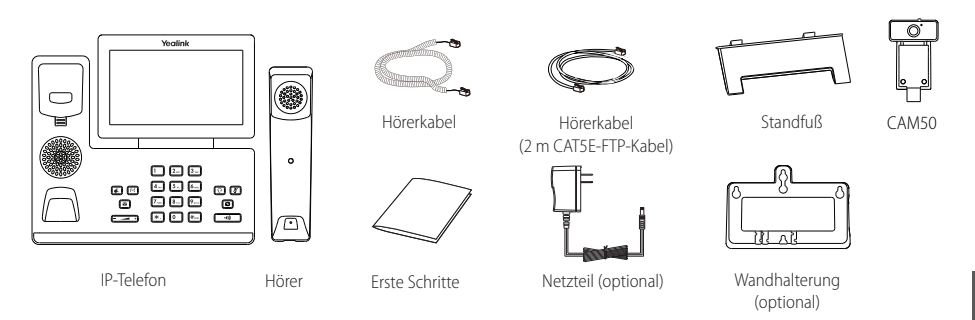

Hinweis: Die Yealink USB-Kamera CAM50 ist ein optionales Zubehörteil für das IP-Telefon SIP-T58A. Wir empfehlen Ihnen, nur durch Yealink bereitgestellte oder zugelassene Zubehörteile zu verwenden. Die Verwendung von nicht zugelassenem Drittanbieter-Zubehör kann zu verminderter Leistungsfähigkeit führen.

# **Installation des Telefons**

**1. Setzen Sie die Kamera wie nachfolgend dargestellt ein:**

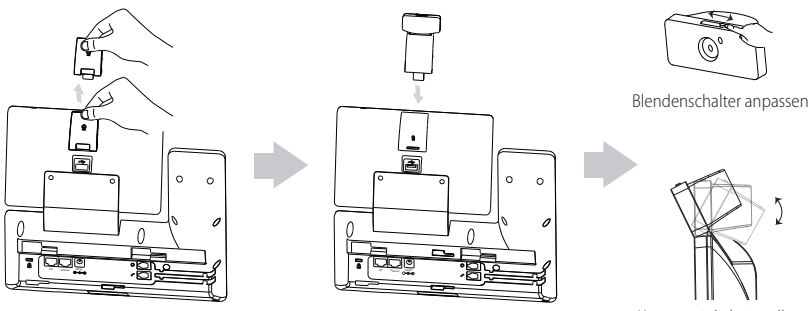

Kamerawinkel einstellen

Hinweis: Die Kamera kann nur an den USB-Anschluß im Oberteil des Telefons angeschlossen werden. Und das IP-Telefon unterstützt nur die original Yealink USB-Kamera CAM50.

# **2. Fügen Sie den Ständer an und stellen Sie den Winkel des Touchscreens wie unten gezeigt ein:**

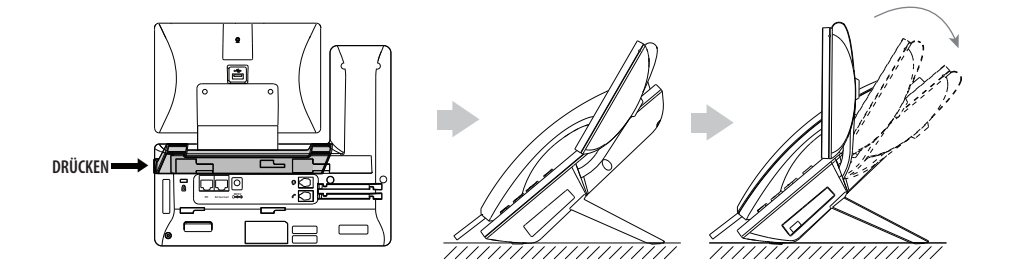

**3. Befestigen Sie wie nachstehend gezeigt die optionale Wandhalterung:**

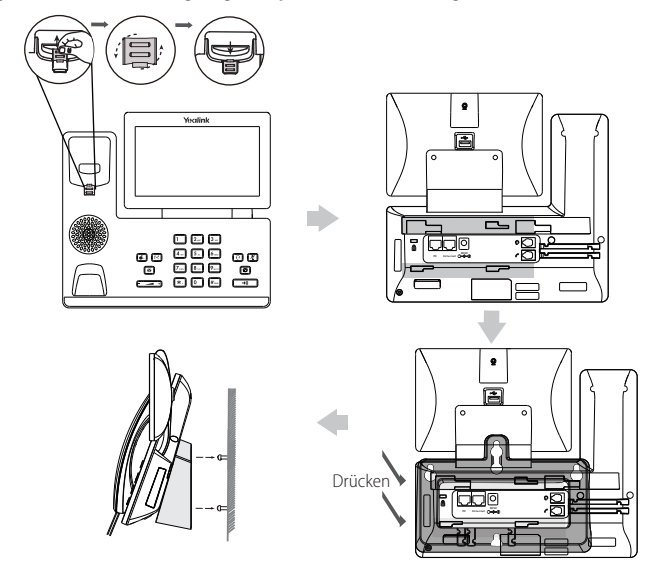

- Hinweis: Der Telefonhörer-Aufhänger besitzt eine kleine Nase, durch die der Hörer auch dann aufgelegt bleibt, wenn das IP-Telefon<br>senkrecht montiert wurde. Schlagen Sie bitte für weitere Informationen in der Wandmontage-Sc IP-Telefone von Yealink nach.
- **4. Verbinden Sie den Hörer und das optionale Headset wie nachfolgend dargestellt:**

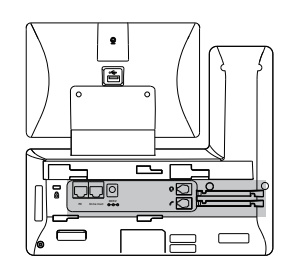

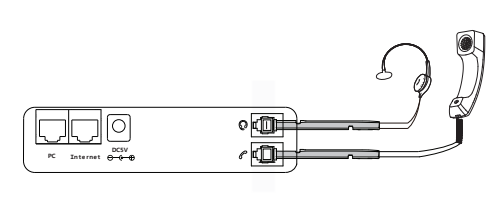

Hinweis: Das Headset ist separat zu erwerben.

**5. Schließen Sie das optionale USB-Flash-Laufwerk wie unten dargestellt an:**

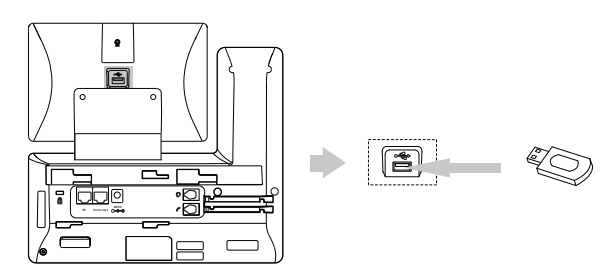

Hinweis: Der USB-Anschluß (auf der Rückseite des Telefons) kann auch verwendet werden, um das Farbbildschirm-Erweiterungsmodul EXP50 oder ein USB-Headset anzuschließen. Weitere Informationen zur Nutzung des EXP50 finden Sie in der EXP50-Bedienungsanleitung von Yealink. Schauen Sie für weiterführende Informationen zur Nutzung des USB-Headsets in den Dokumenten des jeweiligen Herstellers nach.

**6. Die Energieversorgung des Telefons kann wie nachstehend dargestellt entweder mit Hilfe des Netzteils oder über PoE erfolgen:**

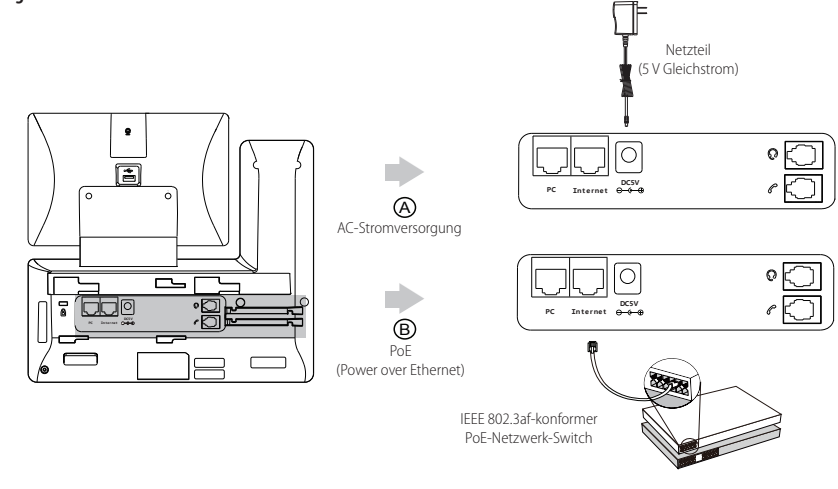

Hinweis: Das IP-Telefon darf nur mit dem originalen Netzadapter (5 V/2 A) von Yealink betrieben werden. Durch die Verwendung von Drittanbieter-Netzadaptern kann das Telefon beschädigt werden.

#### **7. Schließen Sie das Netzwerk wie nachfolgend dargestellt an:**

Für den Anschluss an das Netzwerk haben Sie zwei Möglichkeiten, zwischen denen Sie je nach gegebener Büroumwelt auswählen können.

a) Verbindung mit einem kabelgebundenen Netzwerk:

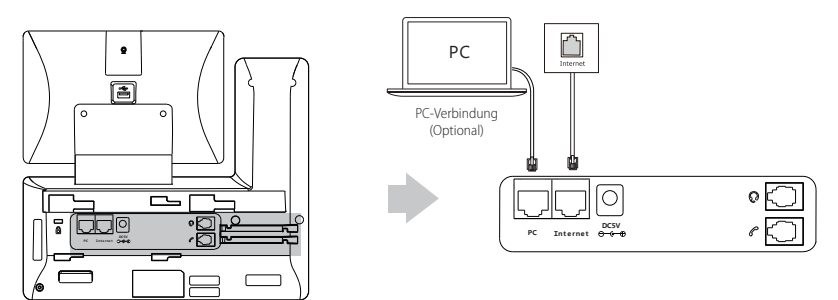

Hinweis: Wenn Sie einen PC an das Telefon anschließen, dann empfehlen wir Ihnen, hierfür ein von Yealink bereitgestelltes Ethernetkabel zu verwenden.

b) Verbindung mit einem drahtlosen Netzwerk:

- 1) Streichen Sie auf dem Display von oben nach unten, um in das Kontrollzentrum zu gelangen.
- 2) Tippen Sie danach auf **Einstellungen**->**Grundeinstellungen**->**Wi-Fi**.
- 3) Tippen Sie auf die Optionsbox **an** im Feld **Wifi**.

I

Das Telefon sucht automatisch nach verfügbaren drahtlosen Netzwerke in ihrer Umgebung.

- 4) Wählen Sie ein verfügbares drahtloses Netzwerk aus der Liste der Netze.
- 5) Geben Sie das **Passwort** in das Feld Password ein, wenn das Netzwerk verschlüsselt ist.
- 6) Tippen Sie anschließend auf **Verbinden**, um sich mit dem kabellosen Netzwerk zu verbinden.

# **Bezeichnungen der Hardwarekomponenten**

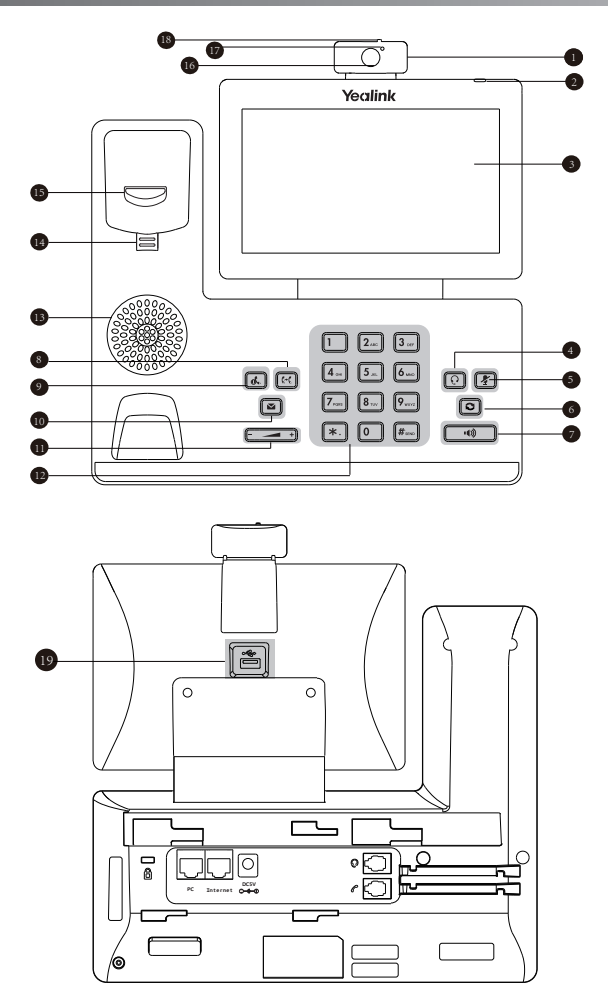

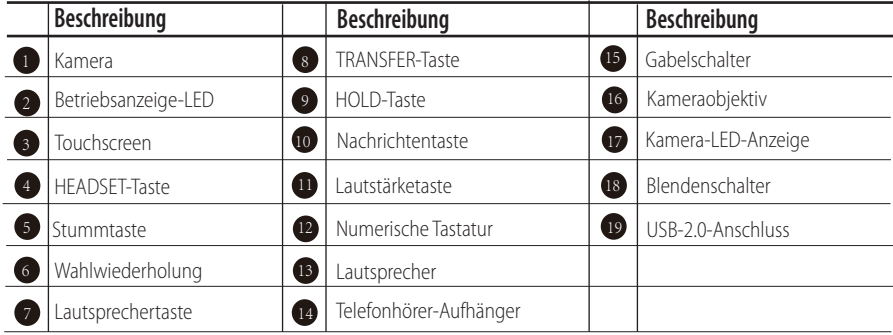

Wenn das IP-Telefon mit einem Netzwerk verbunden ist und auch mit Strom versorgt wird, dann beginnt automatisch der Startvorgang. Nach diesem Startvorgang ist das Telefon betriebsbereit. Sie können nun das Telefon entweder über die Web-Benutzerschnittstelle oder die Telefon-Benutzerschnittstelle kongurieren.

# Welcome

Initializing... Please wait

# **Konfiguration Ihres Telefons**

#### **Konfiguration über die Web-Benutzerschnittstelle**

#### **Zugriff auf die Web-Benutzerschnittstelle:**

- 1. Streichen Sie auf dem Display von oben nach unten, um in das Kontrollzentrum zu gelangen.
- 2. Tippen Sie auf **Einstellungen**->**Status**, um die IP-Adresse Ihres Telefons zu ermitteln.
- 3. Öffnen Sie an Ihrem Computer den Webbrowser, geben Sie die IP-Adresse in die Adresszeile ein (z.B. "http://192168.010" oder "192.168.0.10") und drücken Sie dann *Eingabe*.
- 4. Geben Sie auf der Login-Seite den Benutzernamen (werksseitig: admin) und das Passwort (werksseitig: admin) ein und klicken Sie auf **Bestätigen**.

#### **Netzwerkeinstellungen:** Klicken Sie auf **Netzwerk**->**Basic**->**IPv4 Config**

Sie können die Netzwerkeinstellungen wie folgt konfigurieren:

- **DHCP:** Per Standardeinstellung kontaktiert das Telefon einen DHCP-Server in Ihrem Netzwerk, um die gültigen Netzwerkeinstellungen zu beziehen, z.B. IP-Adresse, Subnetzmaske, Gateway-Adresse und DNS-Adresse.
- **Statische**  Falls das Telefon aus irgendeinem Grund keinen DHCP-Server kontaktieren kann, müssen Sie die IP-Adresse,
- **IP-Adresse:** Subnetzmaske, Gateway-Adresse, primäre DNS-Adresse und sekundäre DNS-Adresse für das Telefon manuell konfigurieren.
- **PPPoE:** Wenn Sie ein xDSL-Modem verwenden, dann können Sie Ihr Telefon über den PPPoE-Modus mit dem Internet verbinden. Setzen Sie sich hierfür bezüglich Ihres PPPoE-Benutzernamens und Ihres PPPoE-Passworts mit Ihrem ITSP in Verbindung.

Hinweis: Das IP-Telefon unterstützt auch IPv6, dieses ist jedoch standardmäßig deaktiviert. Falsche Netzwerkeinstellungen können sich negativ auf die Netzwerkleistung auswirken und außerdem dazu führen, dass Ihr Telefon unerreichbar ist. Setzen Sie sich für weitere Informationen mit Ihrem Systemadministrator in Verbindung.

**Kontoeinstellungen:** Klicken Sie auf **Account**->**Registrieren**->**Konto X** (X = 1, 2, 3...15, 16)

#### **Einstellungen des Kontos:**

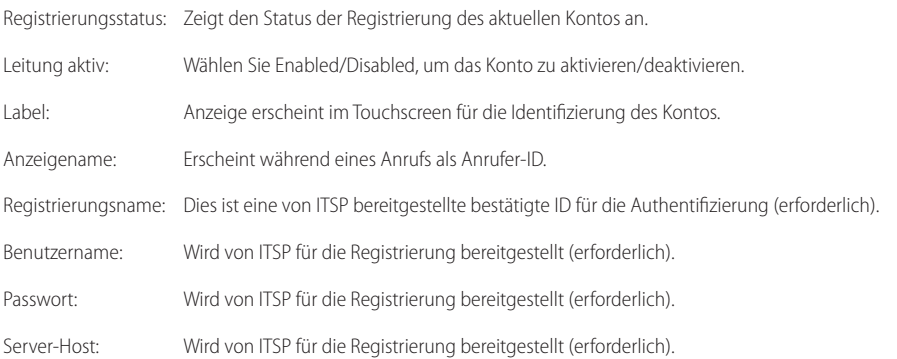

#### **Icons für die Anzeige des Registrierungsstatus auf dem Touchscreen:**

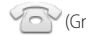

(Grün) Registriert (Grau) Registrierung fehlgeschlagen (Blinkt grün) Registrierung im Gang

Hinweis: Wenden Sie sich an Ihren Systemadministrator, falls während der Registrierung ein Fehler auftritt oder für Ihre Registrierung eine bestimmte Konguration benötigt wird.

#### **Konfiguration via Benutzerschnittstelle des Telefons**

#### **Netzwerkeinstellungen:**

- 1. Streichen Sie auf dem Touchscreen von oben nach unten, um in das Kontrollzentrum zu gelangen.
- 2. Tippen Sie auf **Einstellungen->Erweiterte Einstellungen** (Standardpasswort: admin) ->**Netzwerk->WAN-Port/VLAN/Webserver Type/802.1x/VPN/LLDP/CDP/NAT, um Ihr Netzwerk zu konfigurieren.**

#### **Kontoeinstellungen:**

- 1. Streichen Sie auf dem Touchscreen von oben nach unten, um in das Kontrollzentrum zu gelangen.
- 2. Tippen Sie auf **Einstellungen->Erweiterte Einstellungen** (Standardpasswort: admin) ->**Konten**, um Ihr Konto zu

# **Gebrauch Ihres Telefons**

#### **Status-Symbole**

Die Symbole in der Statusleiste des Touchscreens geben Auskunft über den Status des Telefons:

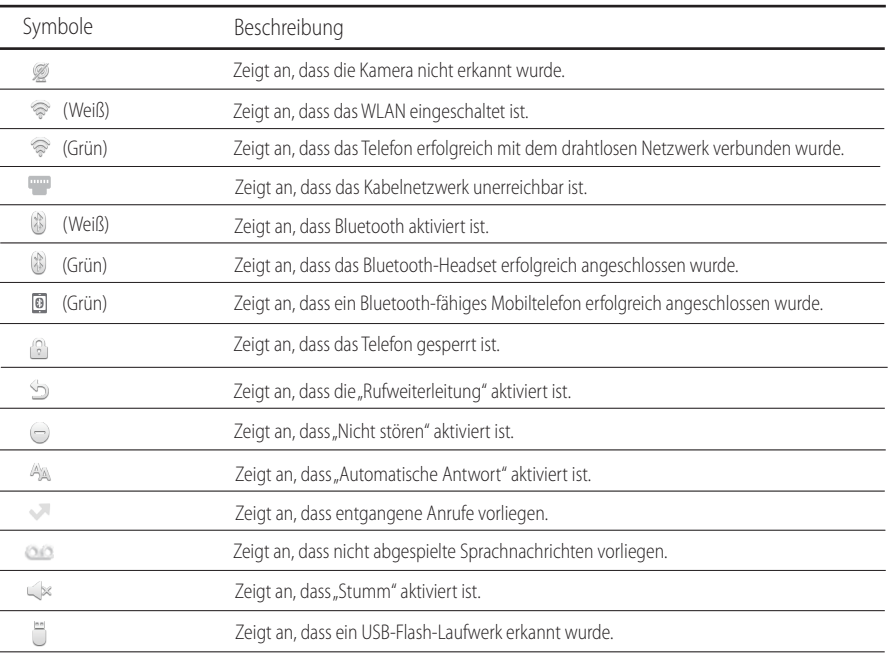

#### **Verwendung des Touchscreens**

Standardmäßig unterstützt das IP-Telefon drei Ruhebildschirme. Nachstehende Abbildung zeigt den Startbildschirm:

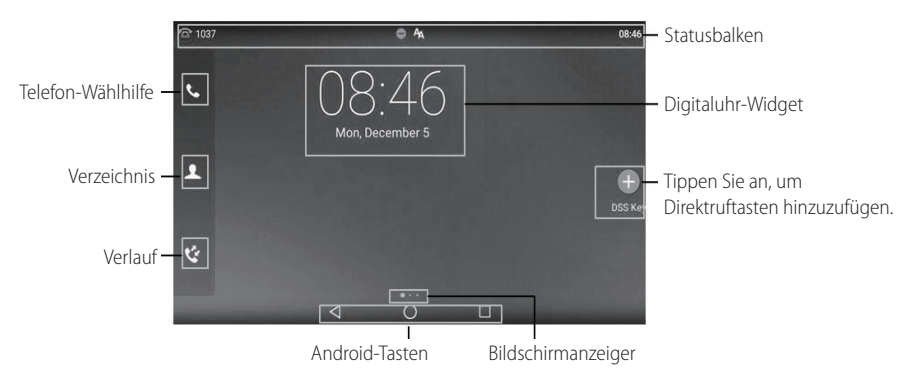

#### **Bewegen im Touchscreen:**

- Streichen Sie nach links oder rechts, um zwischen den verschiedenen Ruhebildschirmen umzuschalten.
- $\bullet$  Tippen Sie auf  $\triangleleft$ , um zum vorherigen Bildschirm zurückzukehren.
- $\bullet$  Tippen Sie auf  $\bigcap$ , um zum Ruhebildschirmen zurückzukehren.
- Tippen Sie auf  $\Box$ , um zuletzt verwendete Anwendungen anzuzeigen und zu verwalten.

#### **Ändern des Hintergrundbildes:**

- 1. Tippen Sie lange auf das Leerfeld des Ruhebildschirmen.
- 2. Tippen Sie auf **HINTERGRUNDE**.
- 3. Wählen Sie nun Ihr gewünschtes Bild aus.
- 4. Tippen Sie auf **Hintergrund auswahlen**.

#### **Hinzufügen eines Widgets zum Ruhebildschirmen:**

- 1. Tippen Sie lange auf das Leerfeld des Ruhebildschirmen.
- 2. Tippen Sie auf **WIDGETS**.
- 3. Ziehen Sie das gewünschte Widget nach oben/unten/links/rechts zur gewünschten Stelle auf dem Ruhebildschirmen.

#### **Systemsteuerung und Mitteilungszentrale**

Streichen Sie vom oberen Bildschirmrand nach unten, um die Systemsteuerung und die Mitteilungszentrale zu öffnen.

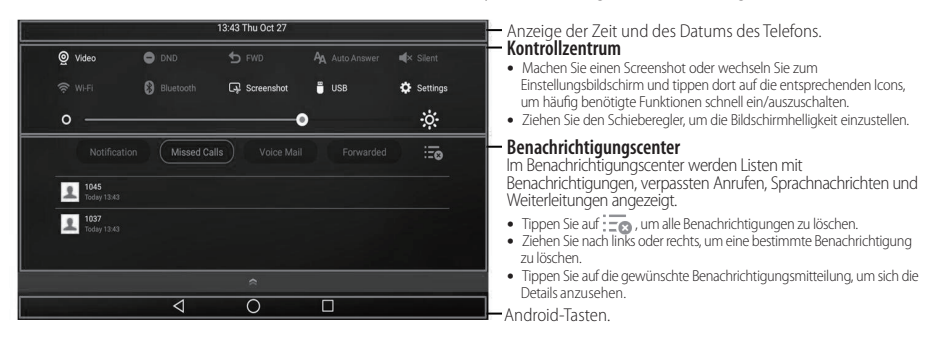

Streichen Sie von unten nach oben, um diesen Bildschirm auszublenden.

#### **Daten eingeben und aktualisieren**

#### **Verwendung der Bildschirmtastatur:**

1. Wenn Sie auf das Eingabefeld tippen, dann wird auf dem Touchscreen eine Bildschirmtastatur eingeblendet:

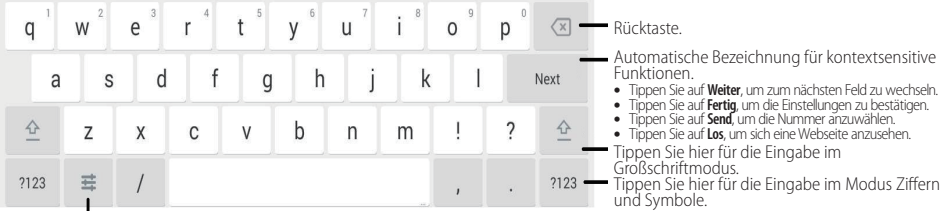

Tippen Sie hier, um zu den Eingabeoptionen zu wechseln und dort die Eingabesprache einzustellen oder die Einstellungen der Android-Tastatur (AOSP) vorzunehmen.

2. Wenn Sie Ihre Eingaben beendet haben, dann tippen Sie auf , um die Bildschirmtastatur wieder auszublenden.

### **Bedienung des Tastenfelds:**

Wählen Sie eine Nummer oder geben Sie diese ein.

### **Optionen in Feldern auswählen:**

Tippen Sie auf den Feldnamen und anschließend auf die gewünschte Option im Pop-up-Dialogfenster.

# **Grundlegende Anruffunktionen**

# **Durchführen eines Video-/Sprachanrufs**

#### **Mit dem Hörer:**

- 1. Nehmen Sie den Hörer ab.
- 2. Geben Sie die Nummer ein und tippen Sie anschließend auf **Senden**.

#### **Mit Freisprecheinrichtung:**

- 1. Drücken Sie bei aufgelegtem Hörer auf die Taste
- 2. Geben Sie die Nummer ein und tippen Sie anschließend auf **Senden**.

#### **Mit Headset:**

- 1. Drücken Sie bei angeschlossenem Headset auf die Taste  $\lbrack \Omega \rbrack$ , um den Kopfhörermodus zu aktivieren.
- 2. Geben Sie die Nummer ein und tippen Sie anschließend auf **Senden**.  $\frac{1}{2}$

#### **Annehmen eines Video-/Sprachanrufs**

#### **Mit dem Hörer:**

Nehmen Sie den Hörer ab.

#### **Mit Freisprecheinrichtung:**

Drücken Sie auf die Taste

# **Mit Headset:**

Drücken Sie auf die Taste  $\lceil \overline{\Omega} \rceil$ .

# **Video-Steuerung während eines Anrufs**

#### **Ändern der Videoanzeige:**

- Tippen Sie auf **Vollbild**, um das Video in Vollbildgröße anzeigen zu lassen.
- Tippen Sie zum Beenden der Vollbildanzeige auf  $\triangleleft$ .

# **Ein- oder Aus-Schaltung des Vor-Ort-Videos während eines Anrufes:**

Um das Vor-Ort-Video ein oder aus zu schalten, streichen Sie vom oberen Bildschirmbereich nach unten, um das Kontrollzentrum zu öffnen, und tippen "Video" an.

#### **Beenden eines Video-/Sprachanrufs**

### **Mit dem Hörer:**

Legen Sie den Hörer auf oder tippen Sie auf die Bildschirmtaste **Auflegen**.

#### **Mit Freisprecheinrichtung:**

Drücken Sie die Taste oder die Bildschirmtaste **Auflegen**.

#### **Mit Headset:**

Tippen Sie auf den Softkey **Auflegen**.

### **Wiederwahl**

- Drücken Sie **I in die Anrufliste Getätigte Anrufe** zu öffnen, und tippen Sie dann auf den gewünschten Eintrag.
- Drücken Sie im Ruhezustand zweimal die Taste  $\boxed{\odot}$ , um die zuletzt gewählte Nummer erneut zu wählen.

#### **Anruf stumm und wieder laut stellen**

- . Drücken Sie die Taste **(2)**, um einen Anruf stumm zu stellen.
- Drücken Sie  $\left[\frac{1}{2}\right]$  erneut, um die Funktion zu deaktivieren.

# **Anruf halten und fortsetzen**

### **Anruf halten:**

Drücken Sie während eines aktiven Anrufs die Taste **(a.)** oder tippen Sie im Bildschirm auf **Halten**.

### **Gehen Sie wie folgt vor, um den Anruf fortzusetzen:**

- Falls sich nur ein Anruf in Wartestellung befindet, drücken Sie  $(\cdot \cdot \cdot)$  oder tippen Sie auf **Zurückholen**.
- · Falls sich mehrere Anrufe in Wartestellung befinden, tippen Sie im Bildschirm auf den gewünschten Anruf und drücken Sie dann  $\lceil x \rceil$  oder tippen Sie auf **Zurückholen**.

#### **Anrufweiterleitung**

Sie können Anrufe wie folgt weiterleiten:

#### **Direkte Weiterleitung**

- 1. Drücken Sie während eines Anruf auf **[<<]** oder tippen Sie während des Anrufs auf den Softkey Weiterleiten, so wird der Anruf gehalten.
- 2. Geben Sie die Nummer ein, an die der Anruf weitergeleitet werden soll.
- 3. Drücken Sie auf die Taste  $\lceil \cdot \cdot \rceil$

# **Weiterleitung ohne Rücksprache**

- 1. Drücken Sie während eines Anruf auf **Fec**) oder tippen Sie während des Anrufs auf den Softkey Weiterleiten, so wird der Anruf gehalten.
- 2. Geben Sie die Nummer ein, an die der Anruf weitergeleitet werden soll und drücken Sie dann  $\lceil \frac{1}{n} \rceil$
- 3. Drücken Sie oder tippen Sie im Bildschirm auf **Weiterleiten**, sobald Sie den Rückrufton hören.

#### **Weiterleitung mit Rücksprache**

- 1. Drücken Sie während eines Anruf auf <sup>[ c-</sup>] oder tippen Sie während des Anrufs auf den Softkey Weiterleiten, so wird der Anruf gehalten.
- 2. Geben Sie die Nummer ein, an die der Anruf weitergeleitet werden soll und drücken Sie dann  $\mathbb{F}_{\ast \infty}$
- 3. Drücken Sie  $\lceil \mathbf{G} \mathbf{C} \rceil$  oder tippen Sie auf den Softkey Weiterleiten, sobald der zweite Teilnehmer den Anruf entgegennimmt.

# **Anrufumleitung**

# **Rufweiterleitung aktivieren:**

- 1. Streichen Sie auf dem Touchscreen von oben nach unten, um in das Kontrollzentrum zu gelangen.
- 2. Tippen Sie auf **Einstellungen->Leistungsmerkmale->Weiterleitungen**.
- 3. Wählen Sie die gewünschte Art der Rufumleitung:

**Immer weiterleiten**----Eingehende Anrufe werden umgehend umgeleitet.

**Weiterleiten bei besetzt**----Eingehende Anrufe werden umgeleitet, wenn die Leitung besetzt ist.

**Bei Abwesenheit**----Eingehende Anrufe werden umgeleitet, falls sie innerhalb einer bestimmten Zeit nicht entgegengenommen werden.

- 4. Geben Sie die Nummer ein, die Sie umleiten möchten. Tippen Sie für **Bei Abwesenheit** das Feld **Verzögerung** an und danach auf die gewünschte Klingelzeit, bevor der Anruf umgeleitet wird.
- 5. Tippen Sie auf , um die Änderungen anzunehmen.

#### **Telefonkonferenz**

- 1. Drücken Sie während eines aktiven Anrufs auf den Softkey **Konferenz**, so wird der Anruf gehalten.
- 2. Geben Sie die Nummer eines Teilnehmers ein und drücken Sie anschließend entweder auf **Ffangen der Einferenz**.
- 3. Tippen Sie erneut auf den Softkey **Konferenz** ,wenn der Teilnehmer den Anruf angenommen hat. Dieser nimmt nun am Konferenzgespräch teil.
- 4. Tippen Sie auf die Bildschirmtaste **Auflegen**, um die Verbindung mit allen Teilnehmern zu trennen.

Hinweis: Sie können die Telefonkonferenz in zwei separate Anrufe aufteilen, indem Sie die Bildschirmtaste **Aufteilen** drücken.

# **Sprachnachrichten**

Die Nachricht-wartet-Anzeige des Ruhebildschirms zeigt an, dass eine oder mehrere Sprachnachrichten warten. Die Netzanzeige-LED blinkt langsam rot.

**Sprachnachrichten abspielen** (Der Voice-Mail-Code muss bereits am Telefon konfiguriert worden sein):

- 1. Führen Sie einen der folgenden Schritte aus:
	- $\bullet$  Drücken Sie auf die Taste  $\lceil \blacktriangleright \rfloor$ .
	- Streichen Sie von oben nach unten, um in das Benachrichtigungscenter zu wechseln. Tippen Sie hier dann auf **Voicemail Nachrichten** und wählen Sie anschließend die gewünschten Nachrichten aus.
- 2. Folgen Sie den Sprachanleitungen, um Ihre Nachrichten abzuspielen.

# **Benutzereinstellungen für Ihr Telefon**

# **Anrufliste**

- 1. Tippen Sie auf  $\mathbb{C}^*$ , wählen Sie anschließend die gewünschte Rufliste auf der linken Seite.
- 2. Ziehen Sie nach oben und unten um zu blättern.
- 3. Tippen Sie nach dem gewünschten Eintrag auf  $(i)$ ; Sie haben dann folgende Möglichkeiten:
- Tippen Sie auf **Senden**, um einen Anruf zu tätigen.
- Tippen Sie auf **Hinzufügen**, um den Eintrag in das lokale Telefonbuch zu übernehmen.
- Tippen Sie auf **Bearbeiten**, um die Telefonnummer des Eintrags zu ändern, bevor Sie diese anrufen.
- Tippen Sie auf **Blacklist**, um den Eintrag auf die schwarze Liste zu setzen.
- Tippen Sie auf **Löschen**, um den Eintrag aus der Liste zu löschen.

# **Telefonbuch**

# **Kontakt hinzufügen:**

- 1. Tippen Sie auf  $\Box$ , wählen Sie anschließend die gewünschte Gruppe auf der linken Seite.
- 2. Tippen Sie auf (2004), um einen Kontakt hinzuzufügen.
- 3. Geben Sie in das Feld **Name** einen unverwechselbaren Namen und in die jeweiligen Felder die Telefonnummern ein.
- 4. Tippen Sie auf , um die Änderungen anzunehmen.

# **Kontakt bearbeiten:**

- 1. Tippen sie auf  $\blacktriangle$ , wählen Sie anschließend die gewünschte Gruppe auf der linken Seite.
- 2. Tippen Sie nach dem gewünschten Kontakt auf  $\binom{1}{1}$ .
- 3. Bearbeiten Sie die Kontaktinformationen.
- 4. Tippen Sie auf , um die Änderungen anzunehmen.

#### **Kontakt löschen:**

- 1. Tippen sie auf  $\blacktriangle$ , wählen Sie anschließend die gewünschte Gruppe auf der linken Seite.
- 2. Tippen Sie (i) hinter dem gewünschten Kontakt und tippen Sie dann auf Löschen.
- 3. Tippen Sie auf OK, wenn im Touchscreen "Delete selected item?" angezeigt wird.

Hinweis: Sie können Kontakte einfach aus der Anruiste hinzufügen. Schauen Sie hierfür im obenstehenden Abschnitt **Anrufliste** nach.

#### **Lautstärke einstellen**

- Drücken Sie während eines Anrufs die Taste  $\boxed{\leftarrow}$  , um die Empfängerlautstärke des Hörers/der Freisprecheinrichtung/ des Headsets einzustellen.
- Drücken Sie  $\begin{array}{c} \hline \text{I} & \text{I} \\ \hline \text{I} & \text{II} \end{array}$  wenn das Telefon sich im Ruhezustand befindet oder klingelt, um die Ruftonlautstärke einzustellen.
- . Drücken Sie  $\boxed{\longrightarrow}$ , um die Medienlautstärke im entsprechenden Bildschirm einzustellen.

# **Sicherheitshinweise**

#### **Bewahren Sie diese Anweisungen auf. Lesen Sie diese Sicherheitshinweise vor der Verwendung!**

Die folgenden grundlegenden Vorsichtsmaßnahmen müssen zur Vermeidung von Bränden, Stromschlag und anderenVerletzungen immer befolgt werden.

# **Allgemeine Vorschriften**

- Lesen Sie vor der Installation und Verwendung des Geräts die Sicherheitshinweise sorgfältig durch und beobachten Sie die Situation im Betrieb.
- Halten Sie das Gerät während der Lagerung, dem Transport und dem Betrieb stets sauber und trocken.
- Vermeiden Sie während der Lagerung, dem Transport und dem Betrieb stets Zusammenprallen und Stürze des Geräts.
- Versuchen Sie nicht das Gerät zu demontieren. Wenden Sie sich im Falle von Mängeln an das zuständige Wartungscenter für eine Reparatur.
- Ohne vorherige schriftliche Zustimmung dürfen weder Unternehmen noch Einzelperson Änderungen an der Struktur oder dem Sicherheitskonzept des Geräts vornehmen. Yealink übernimmt unter keinen Umständen die Haftung für Folgen oder Rechtsansprüche, die auf solche Änderungen zurückzuführen sind.
- Beachten Sie bitte die entsprechenden Gesetze und Vorschriften bei der Verwendung des Geräts. Die gesetzlichen Rechte Dritter müssen ebenfalls beachtet werden.

# **Umweltvorschriften**

- Stellen Sie das Gerät an einem gut belüfteten Ort auf. Setzen Sie das Gerät nicht direkter Sonneneinstrahlung aus.
- Halten Sie das Gerät trocken und frei von Staub.
- Stellen Sie das Gerät auf einen stabilen, ebenen Untergrund.
- Bitte legen Sie keine schweren Gegenstände auf das Gerät, da Beschädigung und Verformungen durch zu hohe Last möglich sind.
- Halten Sie mindestens 10 cm Abstand zwischen dem Gerät und dem nächsten Objekt ein, um die Wärmeabfuhr zu gewährleisten.
- Stellen Sie das Gerät nicht auf oder in der Nähe von entflammbaren oder brandgefährdeten Objekt wie Gummimaterialien auf.
- Halten Sie das Gerät fern von Hitzequellen und offenem Feuer, wie Kerzen oder einer elektrischen Heizung.
- Halten Sie das Gerät fern von jedem Haushaltsgerät mit starkem Magnetfeld oder Elektromagnetfeld, z. B. einem Mikrowellenherd oder einem Kühlschrank.

# **Betriebsvorschriften**

- Lassen Sie das Gerät nicht ohne Aufsicht durch ein Kind verwenden.
- Lassen Sie kein Kind mit dem Gerät oder einem Zubehörteil spielen, da Kleinteile verschluckt werden können.
- Bitte verwenden Sie ausschließlich Zubehör, das vom Hersteller bereitgestellt oder genehmigt wurde.
- Die Stromversorgung des Geräts muss den Anforderungen der Eingangsspannung des Gerätes entsprechen. Bitte verwenden Sie ausschließlich den bereitgestellten Überspannungsschutz an der Steckdose.
- Achten Sie vor dem Anschließen oder Abziehen des Kabels darauf, dass Ihre Hände vollständig trocken sind.
- Verschütten Sie keine Flüssigkeiten auf das Gerät und verwenden Sie es nicht in der Nähe von Wasser, beispielsweise in der Nähe einer Badewanne, Waschschüssel, einem Spülbecken, in einem feuchten Keller oder in der Nähe eines Schwimmbeckens.
- Treten Sie nicht auf das Kabel, ziehen und verbiegen Sie es nicht, da es dadurch zu einer Fehlfunktion des Geräts kommen kann.
- Schalten Sie das Gerät bei Gewitter aus und trennen Sie es von der Stromversorgung. Ziehen Sie das Netzkabel und das ADSL-Twisted-Pair-Kabel (Festnetzkabel) zur Vermeidung eines Blitzschlags.
- Wenn das Gerät längere Zeit ungenutzt bleibt, trennen Sie es von der Stromversorgung und ziehen Sie den Netzstecker.
- Wenn Rauch oder ungewöhnliche Geräusche oder Gerüche aus dem Gerät austreten, trennen Sie das Gerät sofort von der Stromversorgung und ziehen Sie das Netzkabel. Wenden Sie sich an das angegebene Wartungscenter für eine Reparatur.
- · Führen Sie keine Gegenstände in Einschübe oder Anschlussöffnungen des Geräts ein, die kein Bestandteil des Produktes oder ein Zubehörteil sind.
- Schließen Sie zuerst das Erdungskabel des Geräts an, bevor Sie ein Kabel anschließen. Trennen Sie das Erdungskabel nicht, bis nicht alle anderen Kabel entfernt wurden.

# **Reinigungsvorschriften**

- Bevor Sie das Gerät reinigen, schalten Sie es aus und trennen Sie es von der Stromversorgung.
- Verwenden Sie ein trockenes, weiches und antistatisches Tuch zum Reinigen des Geräts.
- Halten Sie das Netzkabel sauber und trocken. Über einen schmutzigen oder nassen Netzstecker kann es zu einem elektrischen Schlag oder anderen Gefahren kommen.

# **UMWELTFREUNDLICHE VERWERTUNG**

#### **Entsorgen Sie das Gerät nicht mit dem Hausmüll.**

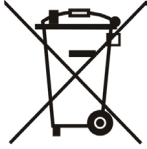

Erkundigen Sie sich bei Ihrer Stadtverwaltung, wie Sie das Gerät umweltfreundlich entsorgen können. Pappkarton, Kunststoffverpackung und Bauteile des Gerätes können im Einklang mit den geltenden Vorschriften in Ihrem Land verwertet werden.

#### **Halten Sie stets die geltenden Vorschriften ein.**

Deren Nichtbeachtung kann eine Buße oder Verfolgung gemäß dem geltenden Recht nach sich ziehen. Die durchgestrichene Mülltonne auf dem Gerät bedeutet, dass das Gerät am Ende seiner Nutzungsdauer zu einer speziellen Elektroschrottsammelstelle gebracht und vom Hausmüll gesondert verarbeitet werden muss.

Adresse: 309, 3rd Floor, No.16, Yun Ding North Road, Huli District, Xiamen City, Fujian, P.R. China Huli District, Xiamen City, Fujian, P.R. China

Tel: +86-592-5702000 Fax: +86-592-5702455

# Yealink  $C \in$

# **Konformitätserklärung**

Datum der Erklärung: 20.03.2017 Wir: YEALINK(XIAMEN) NETWORK TECHNOLOGY CO.,LTD, Adresse: 309, 3th Floor, No.16, Yun Ding North Road, Huli District, Xiamen City, Fujian, P.R. China

Erklären hiermit, dass das Produkt

#### **Typ: Smart-Media-Telefon Modell: SIP-T58V, SIP-T58A**

die grundlegenden Anforderungen und anderen relevanten Bestimmungen der folgenden EG-Richtlinie erfüllt Richtlinie: RED-Direktive 1999/5/EG, RED 2014/53/EU

# **Konformität**

Das Produkt erfüllt die folgenden Normen: Sicherheit: **EN 60950-1:2006+A11:2009 +A1:2010+A12:2011+A2:2013** EMC: **EEN 55032: 2012/AC:2013 EN 55024: 2010 EN61000-3-2: 2014**

 **EN61000-3-3: 2013** Radio: **ETSI EN 301 489-1 V2.1.1 ETSI EN 301 489-17 V3.1.1 ETSI EN 300 328 V2.1.1**

Gesundheit: **EN 62311:2008**

**Richtlinie 2011/65/EU** des Europäischen Parlaments und des Rates vom 8. Juni 2011 zur Beschränkungder Verwendung bestimmter gefährlicher Stoffe in Elektro- und Elektronikgeräten (RoHS)

**Richtlinie 2012/19/EU** des Europäischen Parlaments und des Rates vom 4. Juli 2012 über Elektro- und Elektronik-Altgeräte (WEEE)

**Verordnung (EG) Nr. 1907/2006** des Europäischen Parlaments und des Rates vom 18. Dezember 2006zur Registrierung, Bewertung, Zulassung und Beschränkung chemischer Stoffe (REACH)

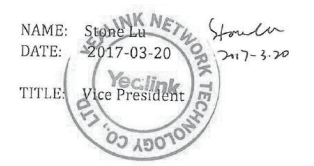

YEALINK (EUROPE) NETWORK TECHNOLOGY B.V. Adresse: Strawinskylaan 3127, Atrium Building, 8th floor, 1077ZX Amsterdam, the Netherlands Telefon: +31 (0) 64 61 11 373 E-Mail: EUROPE@Yealink.com

#### **Über uns**

Das 2001 gegründete Unternehmen Yealink ist ein führender Anbieter von VoIP-Telefonen und IP-Kommunikationslösungen, dessen Schwerpunkt auf VoIP-Produkten liegt, die sich seit mehr als einem Jahrzehnt durch eine zuverlässige Qualität, einfache Bereitstellung und einen erschwinglichen Preis auszeichnen. Heute vertrauen Kunden aus über 140 Ländern auf Yealink als tragende Säule einer globalen Zusammenarbeit zur Verbesserung der Netzwerkkommunikation.

#### **Mehr über Yealink**

Seit 2001 entwickelt Yealink kontinuierlich hochmoderne, Hi-tech-VoIP-Kommunikationsendgeräte, die unter anderem Video-IP-Telefone, IP-Telefone und USB-Telefone einschließen. Das Unternehmen mit einer weltweiten Marktpräsenz in mehr als 140 Ländern hat zudem ein erstklassiges internationales Servicenetzwerk eingerichtet.

Unsere Prioritäten sind Qualität, Funktionalität, Benutzerfreundlichkeit, Kundenservice und marktorientierte Preise. Um neue Lösungen für die Zukunft dieses sich schnell entwickelnden Bereichs zu schaffen, hat sich das große, talentierte und erfahrene VoIP-Entwicklerteam von Yealink ganz dem Streben nach herausragenden Ergebnissen verschrieben.

Derzeit haben wir mehr als 80 Interoperabilitätstests erfolgreich bestanden und erfüllen die Zertifizierungsanforderungen von führenden VoIP-Systemen und Plattformen. Yealink arbeitet eng mit Partnern wie T-Mobile, Telefónica, Portugal Telecom und anderen führenden Telekommunikationsdienstleistern zusammen.

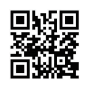

YEALINK(XIAMEN) NETWORK TECHNOLOGY CO.,LTD. Web: www.yealink.com Adresse: 309, 3th Floor, No.16, Yun Ding North Road, Huli District, Xiamen City, Fujian, P.R. China Copyright©2017 YEALINK(XIAMEN) NETWORK TECHNOLOGY CO.,LTD. Alle Rechte vorbehlten.

Los siguientes elementos están incluidos en el paquete. Si observa que falta algo, póngase en contacto con el administrador del sistema.

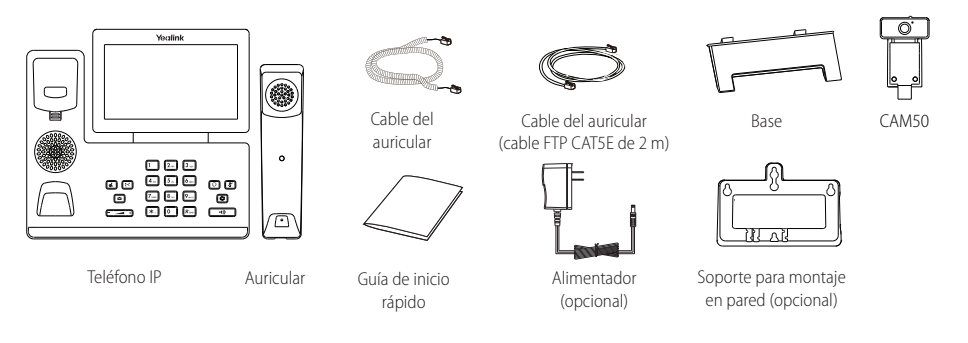

Nota: La cámara USB CAM50 es un accesorio opcional para el teléfono IP SIP-T58A. Utilice siempre accesorios proporcionados o aprobados por Yealink. El uso de accesorios no homologados puede causar un mal funcionamiento del equipo.

# **Montaje del teléfono**

#### **1. Inserte la cámara como se muestra a continuación:**

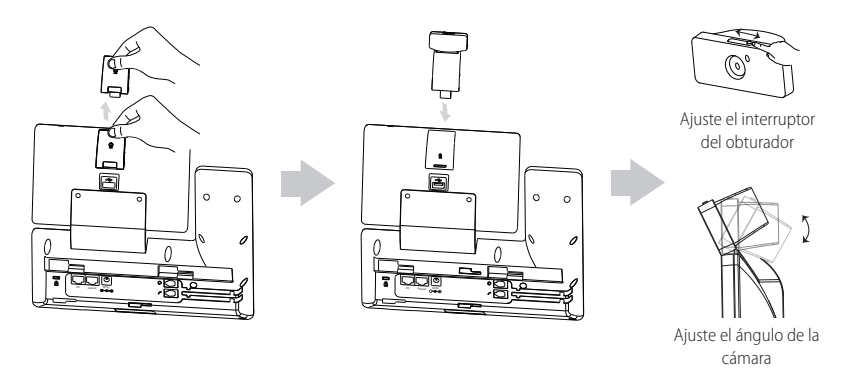

Nota: La cámara sólo se puede conectar al puerto USB en la parte superior del teléfono, y el teléfono IP sólo admite la cámara USB CAM50 original de Yealink.

**2. Conecte el soporte y ajuste el ángulo de la pantalla, tal y como se muestra a continuación**:

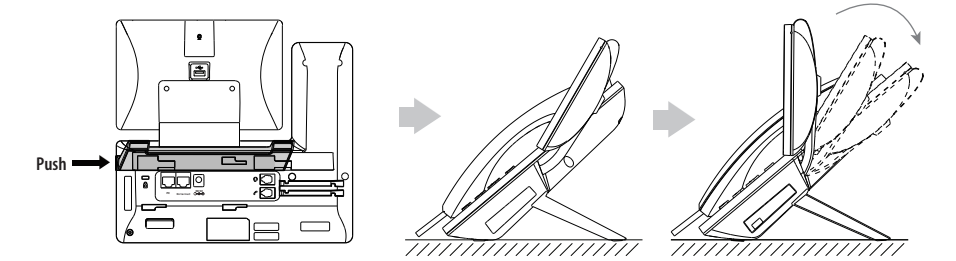

**3. Fije el soporte de montaje de pared opcional, tal y como se muestra a continuación:**

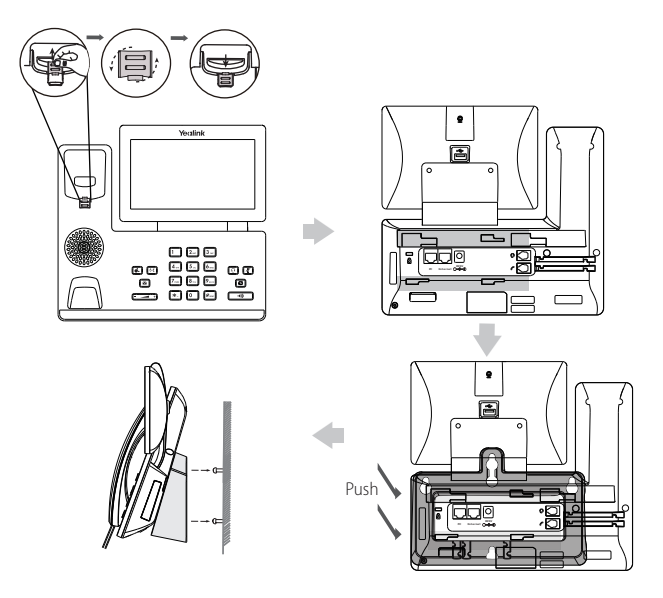

Nota: La pestaña del gancho conmutador tiene un reborde que permite que el auricular permanezca colgado cuando el teléfono IP sea montado verticalmente. Para obtener más información, consulte la guía rápida de instalación de Yealink.

# **4. Conecte el auricular y los cascos (opcional) como se muestra a continuación:**

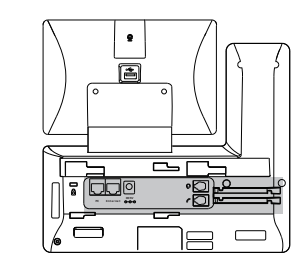

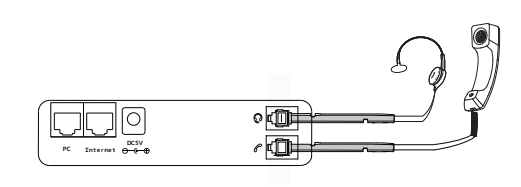

Nota: los cascos deben comprarse por separado.

**5. Conecte la memoria USB como se muestra a continuación:**

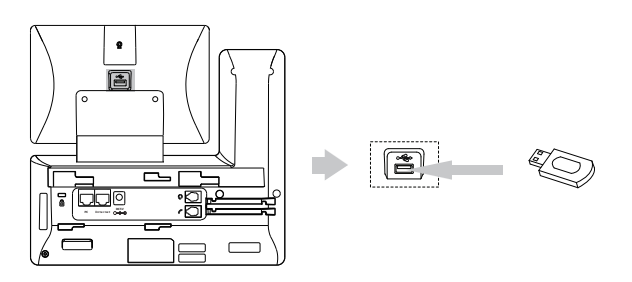

Nota: El puerto USB puede usarse también para conectar el módulo de expansión de pantalla en color EXP50 o auriculares USB. Para obtener más información sobre cómo usar auriculares USB, consulte la documentación del fabricante.

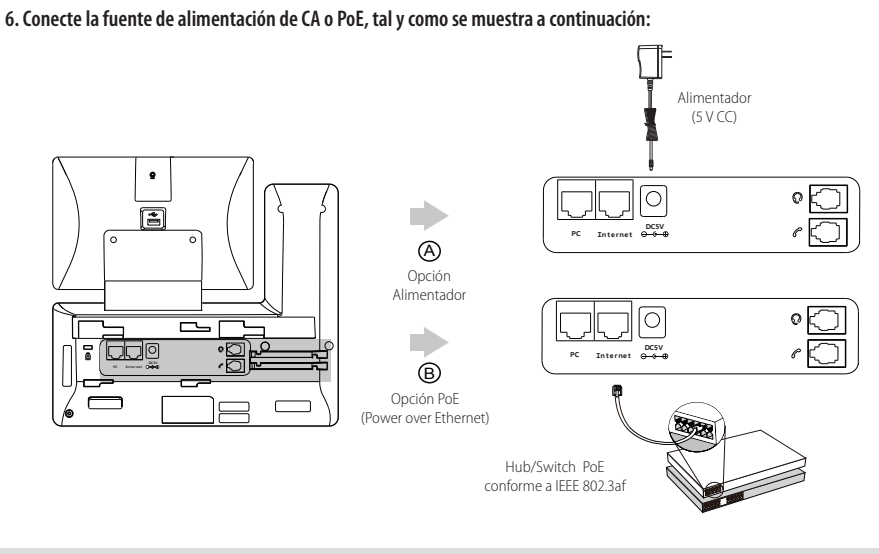

Nota: El teléfono IP debe usarse únicamente con un adaptador de corriente original de Yealink (5 V/2 A).

#### **7. Conéctelo a la red como se muestra a continuación:**

Usted dispone de 2 opciones para la conexión de red. Seleccione una de ellas en función del entorno actual de la oficina.

a) Conectarlo a la red con cable:

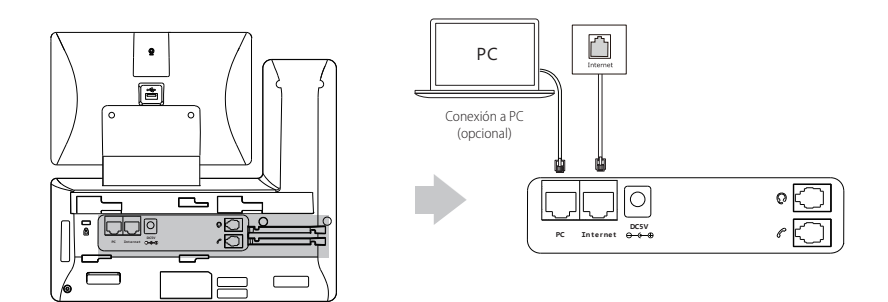

Nota: Si va a conectar un PC a su teléfono, le recomendamos que use el cable Ethernet provisto por Yealink.

b) Conectarlo a la red inalámbrica:

I

1) Deslice hacia abajo desde la parte superior de la pantalla para acceder al centro de control.

- 2) Pulse **Setting**->**Ajustes básicos**->**Wi-Fi**.
- 3) Pulse la casilla de radio **Encendido** en el campo **Wifi**.

El teléfono buscará automáticamente las redes inalámbricas disponibles en la zona.

- 4) Seleccione una red inalámbrica disponible en la lista de redes.
- 5) Si la red es segura, introduzca su contraseña en el campo **Password**.
- 6) Pulse **Connect** para conectarse a la red inalámbrica.

# **Instrucciones para los componentes de hardware**

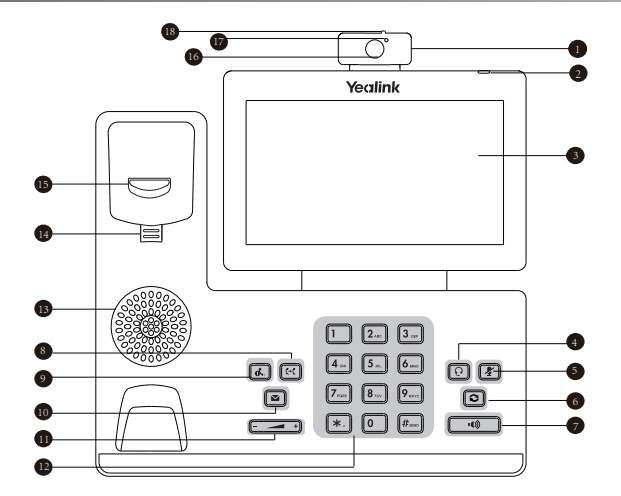

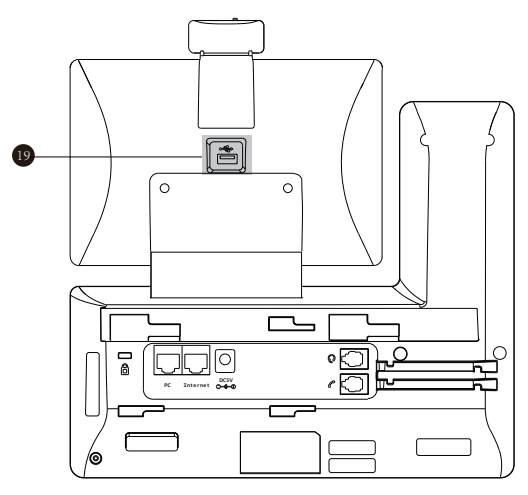

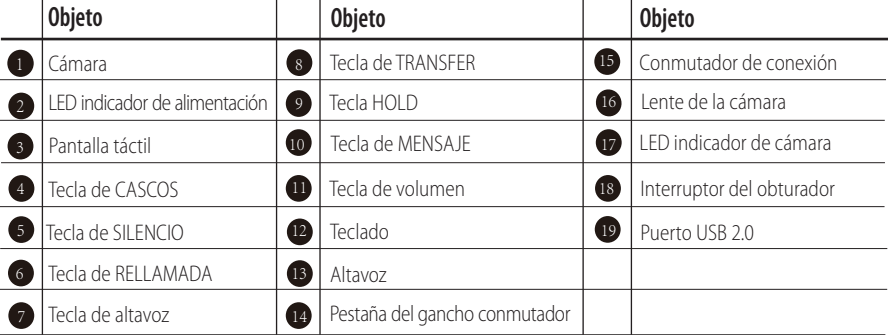

# **Puesta en funcionamiento**

Tras haber conectado el teléfono IP a la red y haberlo conectado a la fuente de alimentación, este se inicializará automáticamente. Una vez encendido, el teléfono estará listo para su uso. Puede configurar el teléfono Eliminate this word mediante la interfaz de usuario del propio teléfono o de la web.

Welcome

Initializing... Please wait

# **Configuración del teléfono**

#### **Configuración a través de la interfaz de usuario web**

#### **Acceso a la interfaz de usuario web:**

- 1. Deslice hacia abajo desde la parte superior de la pantalla para acceder al centro de control.
- 2. Pulse **Setting**->**Estado** para obtener la dirección IP del teléfono.
- 3. Abra el navegador de la Web en su ordenador, introduzca la dirección IP en la barra de direcciones (por ejemplo, http://192.168.010" o "192.168.0.10") y haga clic en la tecla **Introduzca**.
- 4. Introduzca el nombre de usuario (predeterminado: admin) y la contraseña (predeterminada: admin) en la página de inicio de sesión y haga clic en **Confirmar**.

#### **Configuración de la red:** Haga clic en **Red**->**Básicos**->**Config IPv4**

Puede configurar los ajustes de la red de las formas siguientes:

- **DHCP:** El teléfono intentará contactar con un servidor DHCP de su red para obtener los ajustes de red válidos, es decir, la dirección IP, la máscara de subred, la dirección de la puerta de enlace y la dirección DNS.
- Si el teléfono no puede contactar con un servidor DHCP por alguna razón, deberá configurar manualmente la dirección IP, la máscara de subred, la dirección de la puerta de enlace y la dirección de los DNS primario y secundario del teléfono. **Dirección IP estática:**
- **PPPoE:** Si está usando un módem xDSL, puede conectar su teléfono a internet mediante el modo PPPoE. Póngase en contacto con su proveedor de servicio de telefonía por internet a fin de obtener su usuario y contraseña.

Nota: El teléfono IP también es compatible con IPv6, pero está deshabilitado de forma predeterminada. Una mala configuración de la red puede ocasionar la inaccesibilidad a su teléfono y puede también impactar en el rendimiento de la red. Póngase en contacto con su administrador del sistema para obtener más información.

**Configuración de la cuenta: Account->Registrar->Cuenta X** (X=1, 2, 3...15, 16).

#### **Parámetros de la cuenta:**

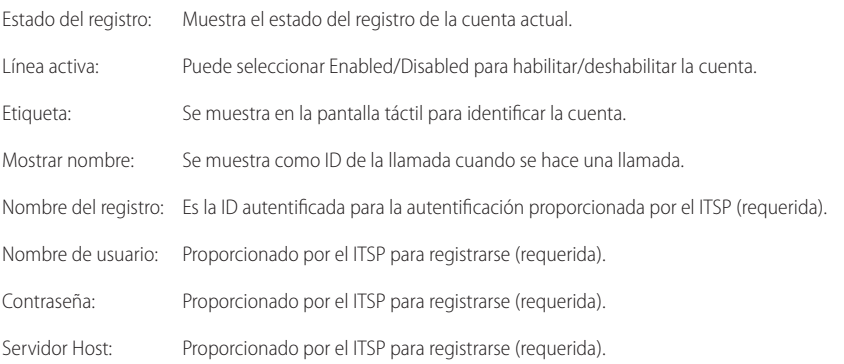

#### **Iconos del estado del registro en la pantalla táctil:**

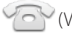

(Verde) Registrada (Gris) Error de registro (Verde y parpadeando) Registrando

Nota: Compruebe con el administrador de su sistema si aparece algún error durante el proceso de registro o si se requiere una configuración específica para registrarse.

#### **Configuración a través de la interfaz de usuario del teléfono**

#### **Configuración de la red:**

- 1. Deslice hacia abajo desde la parte superior de la pantalla para acceder al centro de control.
- 2. Pulse **Setting**->**Ajustes avanzados** (contraseña predeterminada: admin) ->**Red**->**Puerto WAN/VLAN/Web Server/802.1x/VPN/**  LLDP/CDP/NAT para configurar la red.

#### **Ajustes de cuenta:**

- 1. Deslice hacia abajo desde la parte superior de la pantalla para acceder al centro de control.
- 2. Pulse **Setting**->**Ajustes avanzados** (contraseña predeterminada: admin) ->**Cuentas:** para congurar la cuenta.

# **Usar el teléfono**

#### **Iconos de estado**

Los iconos que hay en la barra de estado de la pantalla táctil dan información acerca del teléfono:

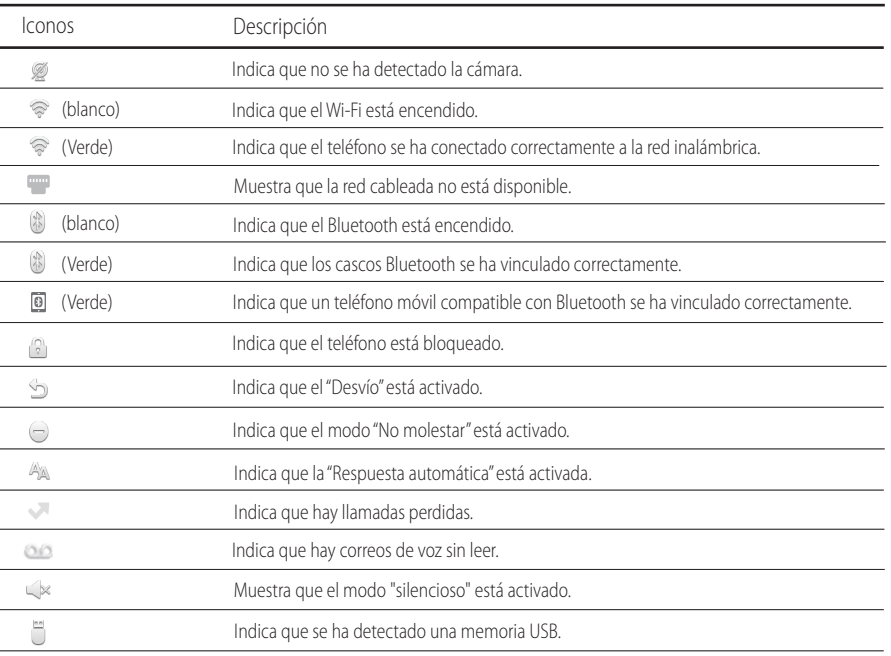

### **Uso de la pantalla táctil**

Por defecto, el teléfono IP es compatible con tres pantallas en suspensión. La pantalla de inicio se muestra a continuación:

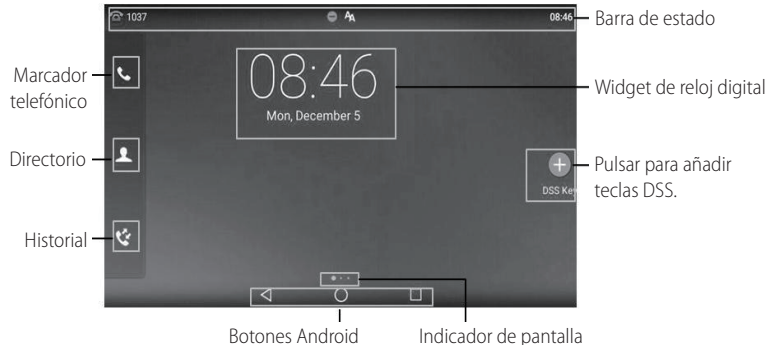

#### **Para navegar en la pantalla táctil:**

- Deslice de izquierda a derecha para alternar entre las diferentes pantallas en suspensión.
- $\cdot$  Pulse  $\triangleleft$  para volver a la pantalla anterior.
- $\cdot$  Pulse  $\bigcap$  para volver a la pantalla en suspensión.
- $\bullet$  Pulse  $\Box$  para ver y gestionar las aplicaciones usadas recientemente.

#### **Para cambiar el fondo de pantalla:**

- 1. Pulse durante un momento la zona vacía en la pantalla en suspensión.
- 2. Pulse **WALLPAPERS**.
- 3. Seleccione la imagen deseada.
- 4. Pulse **Set wallpaper**.

#### **Para añadir un widget a la pantalla en suspensión:**

- 1. Pulse durante un momento la zona vacía en la pantalla en suspensión.
- 2. Pulse **WIDGETS**.
- 3. Arrastre el widget deseado hacia arriba/abajo/izquierda/derecha hasta el punto de destino en la pantalla en suspensión.

#### **Centro de control y centro de notificaciones**

Deslice el dedo de arriba a abajo en la pantalla para entrar en el centro de control y el centro de notificaciones.

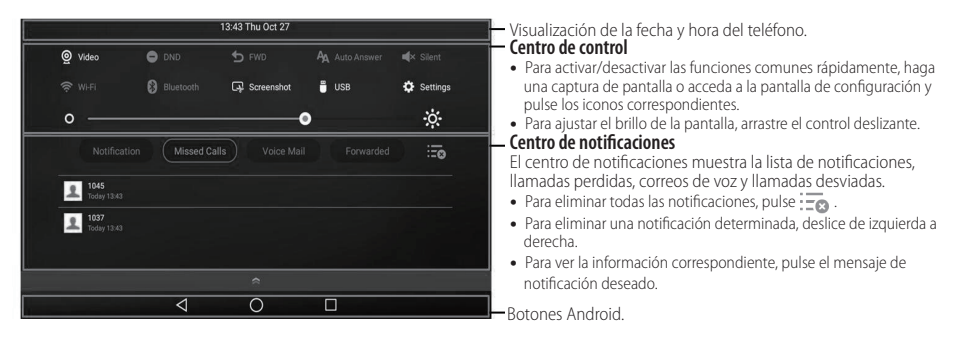

Deslice hacia arriba desde el fondo de la pantalla para ocultar esta pantalla.

#### **Introducir y subir datos**

#### **Para usar el teclado en pantalla:**

1. Pulse en el campo de entrada y el teclado en pantalla aparecerá en la pantalla táctil:

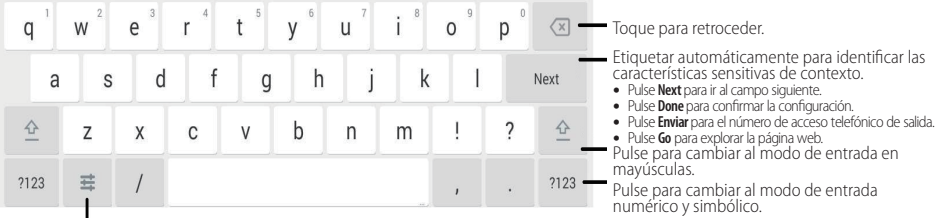

Pulse para acceder a las opciones de entrada y configurar los idiomas de entrada o la configuración de teclado Android (AOSP).

2. Tras haber finalizado la entrada, pulse para ocultar el teclado en pantalla.

#### **Para usar el teclado:**

Marque o introduzca un número.

#### **Para seleccionar una opción de campo:**

Toque el campo de nombre y toque la opción deseada en el cuadro de diálogo emergente.

# **Funcionalidades básicas de llamadas**

# **Realizar una llamada de voz/vídeo**

# **Utilización del auricular:**

- 1. Levante el auricular.
- 2. Introduzca el número y luego pulse **Enviar**.

## **Utilización del altavoz:**

- 1. Con el auricular colgado, pulse  $\Box$
- 2. Introduzca el número y luego pulse **Enviar**.

# **Utilización de los cascos:**

- 1. Con los cascos conectado, pulse  $\lceil \overline{Q} \rceil$  para activar el modo auricular.
- 2. Introduzca el número y luego pulse **Enviar**. j

#### **Responder una llamada de voz/video**

#### **Utilización del auricular:**

Levante el auricular.

**Utilización del altavoz:**

Pulse **...** 

**Utilización de los cascos:**

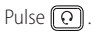

#### **Controlar el video durante una llamada**

### **Para cambiar la vista de vídeo:**

- Pulse **Pantalla completa** para visualizar el vídeo en pantalla completa.
- $\cdot$  Pulse  $\leq$  para regresar.

# **Para activar/desactivar el vídeo local durante una llamada**

Deslice hacia abajo desde la parte superior de la pantalla para entrar en el centro de control, toque Vídeo para activar/desactivar el vídeo local.

#### **Finalizar una llamada de voz/vídeo**

#### **Utilización del auricular:**

Cuelgue el auricular o toque la tecla de función **Finalizar llamada**.

#### **Utilización del altavoz:**

Pulse **va** o toque la tecla de función **Finalizar llamada**.

**Utilización de los cascos:**

#### Pulse la tecla programable **Finalizar llamada**.

#### **Rellamada**

- Pulse **o** para entrar en la lista **Llamadas realizadas** y a continuación toque la entrada deseada.
- Pulse  $\boxed{\odot}$  dos veces cuando el teléfono esté en reposo para llamar al último número marcado.

#### **Silenciar y activar el sonido de la llamada**

- Pulse <sup>2</sup> para silenciar el micrófono durante una llamada.
- Pulse  $\boxed{\cdot\ }$  de nuevo para activar el sonido.

#### **Llamada en espera y reanudación de llamadas**

#### **Para poner una llamada en espera:**

Durante una llamada activa, pulse  $\boxed{\infty}$  o la tecla de función **Retener**.

#### **Para reanudar la llamada, ejecute una de las acciones siguientes:**

- Si hay solamente una llamada en espera, pulse  $\lceil \sqrt{\ldots} \rceil$ o la tecla de función **Reanudar**.
- Si hay más de una llamada en espera, toque la llamada que desea reanudar y a continuación pulse  $\lceil \overline{\mathcal{A}} \rceil$  o toque la tecla de función **Reanudar**.

#### **Transferencia de llamadas**

Puede transferir una llamada de las siguientes formas:

# **Transferencia ciega**

- 1. Presione <sup>(c-</sup>C) o pulse la tecla programable **Transferir** durante una llamada. La llamada se pondrá en espera.
- 2. Introduzca el número al que quiere transferir la llamada.
- 3. Pulse  $\lceil \cdot \rceil$ .

# **Transferencia semiatendida**

- 1. Presione  $\lceil \mathbf{F} \mathbf{C} \rceil$  o pulse la tecla programable **Transferir** durante una llamada. La llamada se pondrá en espera.
- 2. Introduzca el número al que quiere transferir la llamada y a continuación pulse  $\mathbb{F}_{\text{max}}$
- 3. Cuando escuche el tono de llamada, pulse  $\lceil \mathbf{F} \mathbf{C} \rceil$  o la tecla de función **Transferir**.

#### **Transferencia atendida**

- 1. Presione  $[\overline{[} \epsilon \overline{[} ]]$  o pulse la tecla programable **Transferir** durante una llamada. La llamada se pondrá en espera.
- 2. Introduzca el número al que quiere transferir la llamada y a continuación pulse  $\parallel$ #...
- 3. Cuando la otra parte responda, pulse  $\lceil \cdot \cdot \rceil$  o la tecla de función **Transferir**.

#### **Desvío de Llamadas**

# **Para habilitar el desvío de llamadas:**

- 1. Deslice hacia abajo desde la parte superior de la pantalla para acceder al centro de control.
- 2. Pulse **Setting**->**Funciones**->**Transferencia de Llamada**.
- 3. Seleccione el tipo de desvío deseado:

**Desvío siempre**----Las llamadas entrantes se desvían incondicionalmente.

**Desvío en ocupado**----Las llamadas entrantes se desvían cuando el teléfono está ocupado.

**Desvío sin respuesta**----Las llamadas entrantes se desvían si no se responde tras un periodo de tiempo.

- 4. Introduzca el número al que desea desviar la llamada. Para **Desvío sin respuesta**, pulse el campo **Tiempo de espera**, y luego pulse el número de veces que desea que suene antes de desviar la llamada.
- 5. Pulse para aceptar el cambio.

#### **Llamada en conferencia**

- 1. Pulse la tecla programable **Conferencia** durante una llamada activa. La llamada se pondrá en espera.
- 2. Introduzca el número del segundo participante y luego presione  $\lceil \frac{m}{m} \rceil$ o pulse **Conferencia**.
- 3. Pulse la tecla programable **Conferencia** una vez más cuando el segundo participante conteste. Todos los participantes están ahora integrados a la conferencia.
- 4. Toque la tecla de función **Finalizar llamada** para desconectar a todas las partes.

Nota: Puede dividir la llamada en conferencia en dos llamadas individuales pulsando la tecla de función **Dividir**.

#### **Mensaje de voz**

El indicador de mensaje en espera en la pantalla en suspensión indica que uno o más mensajes de voz están en espera en el centro de mensajes. El indicador de encendido led parpadea en rojo lentamente.

Para escuchar los mensajes de voz (asegúrese de que el código de mensajes de voz del teléfono ya está configurado):

- 1. Ejecute una de las siguientes acciones:
	- $\cdot$  Pulse  $\boxed{\blacksquare}$ .
	- Deslice hacia abajo desde la parte superior de la pantalla para acceder al centro de noticaciones, pulse **Mensaje de Voz** y luego seleccione el elemento que desee.
- 2. Siga las indicaciones de voz para escuchar sus mensajes de voz.

# **Personalización del teléfono**

#### **Historial de llamadas**

- 1. Pulse  $\mathbb{R}$  y seleccione entonces la lista de llamadas deseada de la izquierda.
- 2. Arrastre hacia arriba y hacia abajo para desplazarse
- 3. Toque  $\binom{1}{1}$ después de la entrada deseada y a continuación podrá realizar los siguientes pasos:
- Toque **Enviar** para realizar una llamada.
- Toque **Agregar** para añadir la entrada al directorio local.
- Toque **Editar** para editar el número de teléfono de la entrada antes de hacer una llamada.
- Toque **Lista Negra** para añadir la entrada a la lista negra.
- Toque **Eliminar** para eliminar la entrada de la lista.

#### **Directorio de contactos**

#### **Para añadir un contacto:**

- 1. Pulse  $\blacktriangle$  y seleccione entonces el grupo deseado de la izquierda.
- 2. Pulse **endi** para añadir un contacto.
- 3. Introduzca un nombre de contacto único en el campo **Spanish** y los números de contacto en los campos correspondientes.
- 4. Pulse para aceptar el cambio.

# **Para editar un contacto:**

- 1. Pulse  $\sim$  y seleccione entonces el grupo deseado de la izquierda.
- 2. Toque  $\widehat{\mathfrak{g}}$  después del contacto deseado.
- 3. Edite la información de contacto.
- 4. Pulse para aceptar el cambio.

#### **Para eliminar un contacto:**

- 1. Pulse  $\blacktriangle$  y seleccione entonces el grupo deseado de la izquierda.
- 2. Toque  $\overrightarrow{\mathrm{i}}$  después del contacto deseado y, a continuación, toque **Eliminar**.
- 3. Toque **OK** cuando aparezca en la pantalla táctil "Delete selected item?".

Nota: Puede añadir fácilmente contactos a partir del historial de llamadas. Para obtener más información, consulte el contenido sobre **historial de llamadas** tratado anteriormente.

#### **Control de volumen**

- Pulse  $\boxed{\phantom{13447}}$ durante una llamada para ajustar el volumen de recepción del auricular/manos libres/cascos.
- Pulse  $\begin{array}{r} \begin{pmatrix} \overline{\phantom{a}} & \overline{\phantom{a}} \\ \overline{\phantom{a}} & \overline{\phantom{a}} \end{pmatrix} \end{array}$  cuando el teléfono esté en reposo para ajustar el volumen del timbre.
- Presione  $\boxed{f \rightarrow f}$  para ajustar el volumen de los archivos multimedia en la pantalla correspondiente.

### **Conserve estas instrucciones. ¡Lea estas instrucciones de seguridad antes de usar el dispositivo!**

Las siguientes instrucciones básicas de seguridad deben respetarse siempre para reducir el riesgo de incendio, descarga eléctrica y otras lesiones personales.

# **∠<sup>1</sup>** Requisitos generales

- Lea detenidamente estas instrucciones de seguridad antes de instalar y usar el dispositivo y controle la situación durante el funcionamiento.
- Mantenga siempre el dispositivo seco y limpio durante el proceso de almacenaje, transporte y funcionamiento.
- Evite golpes y sacudidas en el dispositivo durante el proceso de almacenaje, transporte y funcionamiento.
- No desmonte el dispositivo por su cuenta. En caso de fallos, póngase en contacto con el centro de mantenimiento designado para su reparación.
- No se permite hacer modificaciones en la estructura ni el diseño de seguridad del dispositivo sin previo consentimiento por escrito. Yealink no será responsable bajo ninguna circunstancia de las consecuencias o problemas legales derivados de dichas modificaciones.
- Consulte las leyes y estatutos pertinentes cuando use el dispositivo. También deben respetarse los derechos legales de terceros.

# **Requisitos ambientales**

- Coloque el dispositivo en un lugar bien ventilado. No exponga el dispositivo a la luz del sol directa.
- Mantenga el dispositivo seco y libre de polvo.
- Coloque el dispositivo sobre una plataforma estable y nivelada.
- No coloque objetos pesados sobre el dispositivo para evitar daños o deformaciones causadas por el peso.
- Deje al menos 10 cm de distancia entre el dispositivo y los objetos más cercanos para facilitar la disipación del calor.
- No coloque el dispositivo encima o cerca de objetos inflamables o vulnerables al fuego, como materiales hechos de goma.
- Mantenga el dispositivo alejado de fuentes de calor o fuego vivo, como velas o radiadores eléctricos.
- Mantenga el dispositivo alejado de aparatos domésticos con campos magnéticos o electromagnéticos intensos, como hornos microondas o neveras.

# **Requisitos de funcionamiento**

- No permita que los niños utilicen el dispositivo sin supervisión.
- No permita que los niños jueguen con el dispositivo ni sus accesorios para evitar asfixia accidental.
- Utilice únicamente los accesorios suministrados o autorizados por el fabricante.
- La alimentación eléctrica debe cumplir los requisitos de voltaje de entrada del dispositivo. Utilice únicamente una toma de corriente con protección contra sobretensiones.
- Asegúrese de tener las manos completamente secas antes de enchufar o desenchufar los cables.
- No derrame líquidos de ningún tipo sobre el producto ni use el equipo cerca de agua, por ejemplo, cerca de una bañera, palangana, fregadero, sótanos húmedos o piscinas.
- No pise, estire ni retuerza los cables para evitar fallos del dispositivo.
- En caso de tormenta, deje de usar el aparato y desenchúfelo de la alimentación eléctrica. Desenchufe la clavija eléctrica y el cable de par trenzado (el cable de radiofrecuencia) de la línea de abonado digital simétrica (ADSL, por sus siglas en inglés) para evitar rayos.
- Si deja el dispositivo sin utilizar durante mucho tiempo, desconéctelo de la alimentación eléctrica y desenchufe la clavija eléctrica.
- Si sale humo del dispositivo o ruidos u olores anormales, desconecte el dispositivo de la alimentación eléctrica y desenchufe la clavija eléctrica inmediatamente. Póngase en contacto con el centro de mantenimiento designado para su reparación.
- No introduzca ningún objeto que no forme parte del producto o de los accesorios en las ranuras del equipo.
- Antes de conectar un cable, conecte el cable de toma de tierra del dispositivo. No desconecte el cable de toma de tierra hasta que haya desconectado los demás cables.

# *A* Requisitos de limpieza

- Antes de limpiar el dispositivo, deje de utilizarlo y desconéctelo de la alimentación eléctrica.
- Utilice un trapo suave, seco y antiestático para limpiar el dispositivo.
- Mantenga el enchufe eléctrico limpio y seco. Si usa un enchufe eléctrico sucio o húmedo podría provocar una descarga eléctrica y otros peligros.

# **RECICLAJE AMBIENTAL**

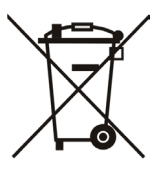

#### **Nunca deseche el equipo con los residuos domésticos**

Pregunte en su ayuntamiento cómo desecharlo de forma respetuosa con el medio ambiente. Se debereciclar la caja de cartón, el embalaje de plástico y los componentes en conformidad con la normativade reciclaje vigente en su país.

#### **Respete siempre la normativa vigente**

En caso de incumplirla, podría ser multado o procesado en cumplimiento de la ley. El cubo de basuratachado que aparece en el producto indica que debe llevarse a un centro de eliminación de residuosespeciales y debe tratarse por separado de los residuos urbanos al final de su vida útil.

Dirección: 309, 3th Floor, No.16, Yun Ding North Road, Huli District, Xiamen City, Fujian, P.R. China Huli District, Xiamen City, Fujian, R.P. China

Tel: +86-592-5702000 Fax: +86-592-5702455

# Yealink  $C \in$

# **Declaración de conformidad**

Fecha de CE: 2017.03.20 Declarante: YEALINK(XIAMEN) NETWORK TECHNOLOGY CO.,LTD, Dirección: 309, 3th Floor, No.16, Yun Ding North Road, Huli District, Xiamen City, Fujian, P.R. China

Declara que el producto:

**Clase de equipo: Teléfono Smart Media Marca: Yealink Modelo: SIP-T58V, SIP-T58A**

cumple con los requisitos esenciales y cualesquiera otras disposiciones aplicables o exigibles de las directivas :

Directiva R&TTE 1999/5/EC, RED 2014/53/EU

# **Normas aplicadas**

Seguridad: **EN 60950-1:2006+A11:2009 +A1: 2010+A12:2011+A2:2013** EMC: **EN 55032: 2012/AC:2013 EN 55024: 2010 EN61000-3-2: 2014 EN61000-3-3: 2013** Radio: **ETSI EN 301 489-1 V2.1.1 ETSI EN 301 489-17 V3.1.1 ETSI EN 300 328 V2.1.1** Salud: **EN 62311:2008**

- **Directiva 2011/65/EU** del Parlamento Europeo y del Consejo, de 8 de Junio de 2011, sobre restricciones a la utilización de determinadas sustancias peligrosas en aparatos eléctricos y electrónicos (RoHS).
- **Directiva 2012/19/EU** del Parlamento Europeo y del Consejo, del 4 de Julio de 2012, sobre residuos de aparatos eléctricos y electrónicos (RAEE).

**Reglamento (CE) No 1907/2006** del Parlamento Europeo y del Consejo, del 18 de Diciembre de 2006, relativo al registro, la evaluación, la autorización y la restricción de las sustancias y preparados químicos (REACH).

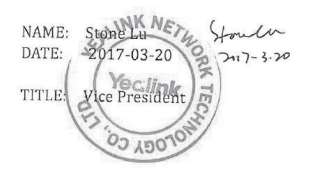

YEALINK (EUROPE) NETWORK TECHNOLOGY B.V. Dirección: Strawinskylaan 3127, Atrium Building, 8th floor, 1077ZX Amsterdam, the Netherlands Teléfono: +31 (0) 64 61 11 373 Correo electrónico: EUROPE@Yealink.com

#### **Acerca de nosotros**

Fundada en 2001, Yealink, proveedor líder de soluciones de comunicación IP y teléfonos VoIP, se ha centrado durante más de una década en productos VoIP caracterizados por su fiable calidad, fácil instalación y precio asequible. Hoy, clientes de más de 140 países confían en Yealink como columna vertebral de sus colaboraciones globales para ampliar el valor de las comunicaciones en red.

#### **Más acerca de Yealink**

Desde 2001, Yealink ha seguido desarrollando terminales de comunicación VoIP de alta tecnología, entre ellos los teléfonos IP con vídeo, teléfonos IP y teléfonos USB. Con su mercado mundial en más de 140 países, la empresa también ha establecido una red de servicios internacional de primera clase.

Nuestras prioridades son la calidad, la funcionalidad, la facilidad de uso, el soporte al cliente y los precios competitivos. El gran equipo de I+D en VoIP de Yealink, talentoso y con una gran experiencia, está completamente comprometido en la búsqueda de la excelencia para proporcionar nuevas soluciones de futuro en este sector en rápida evolución.

Hasta la fecha, hemos superado más de 80 pruebas de interoperabilidad y cumplimos los requisitos de certificación establecidos por el sistema y las plataformas VoIP líderes. Yealink trabaja en estrecha asociación con T-Mobile, Telefónica, Portugal Telecom y otros proveedores de servicios de telecomunicación líderes.

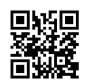

YEALINK(XIAMEN) NETWORK TECHNOLOGY CO.,LTD. Página web: www.yealink.com Dirección: 309, 3th Floor, No.16, Yun Ding North Road, Huli District, Xiamen City, Fujian, P.R. China Copyright © 2017 YEALINK (XIAMEN) NETWORK TECHNOLOGY CO., LTD. Todos los derechos reservados.

# **Contenu de la boîte**

Les articles suivants sont inclus dans la boîte. Si un article est manquant, contactez votre administrateur de système.

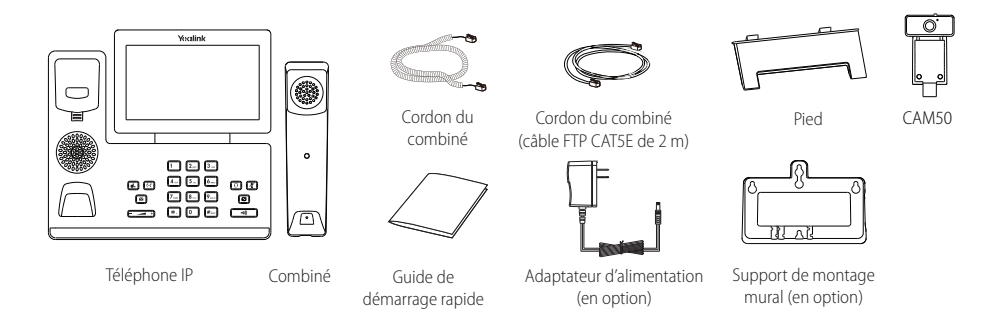

Remarque : La camera USB Yealink CAM50 est un accessoire optionnel pour le téléphone SIP-T58A. Nous vous recommandons d'utiliser uniquement des accessoires fournis ou approuvés par Yealink. L'utilisation d'accessoires tiers est susceptible de réduire les performances de l'appareil.

# **Montage du téléphone**

#### **1. Insérez la caméra de la manière indiquée ci-dessous :**

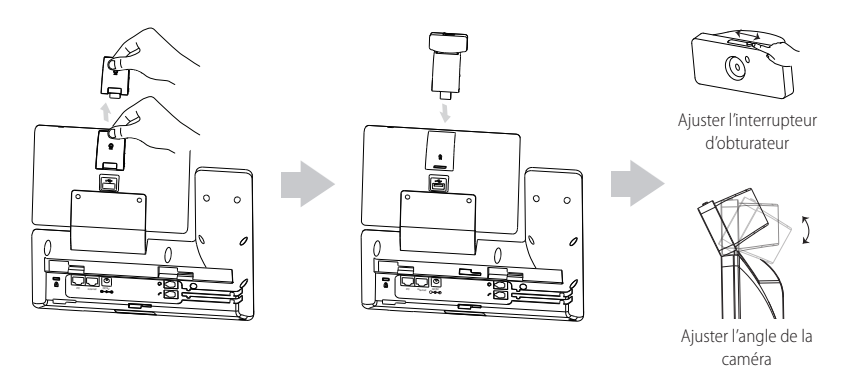

Remarque : La camera peut seulement être connectée au port USB au-dessus du téléphone. Et le téléphone IP peut seulement supporter la caméra USB Yealink d'origine CAM50.

#### **2. Fixer le socle et ajuster l'angle de l'écran tactile, comme montré ci-dessous:**

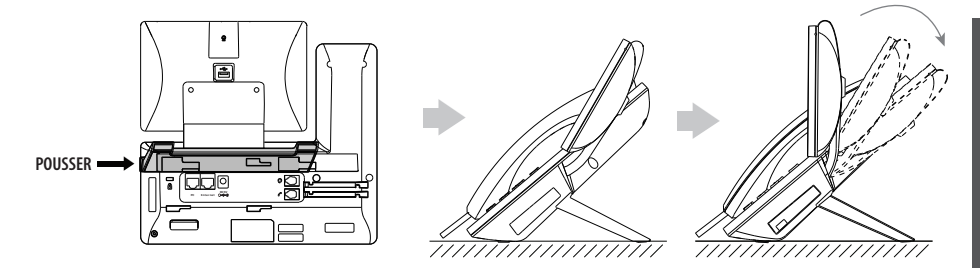

**3.Fixez le support de montage mural facultatif, comme illustré ci-dessous :**

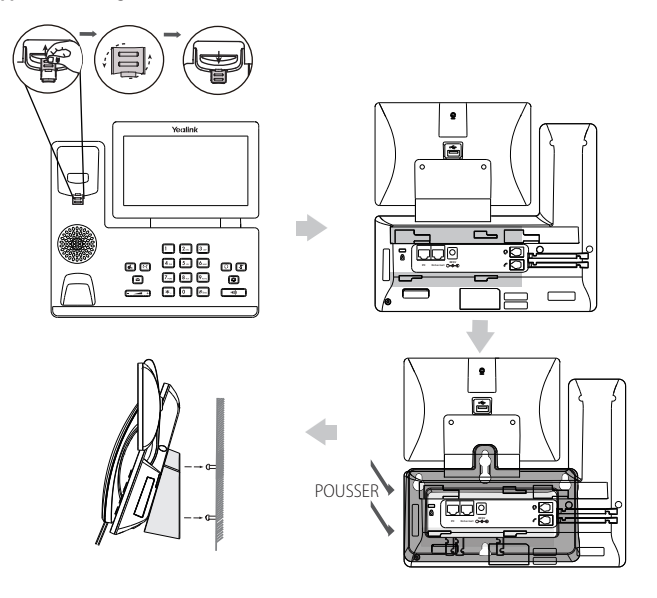

Remarque : La languette du crochet commutateur a un bec qui permet au combiné de rester raccroché lorsque le téléphone IP est<br>monté verticalement. Pour plus d'informations, consultez le Guide d'installation rapide du monta Yealink.

**4. Raccordez le combiné et le casque en option, comme montré ci-dessous :**

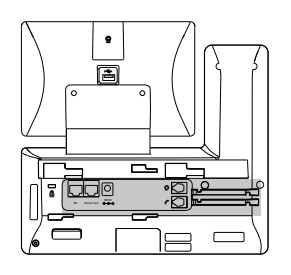

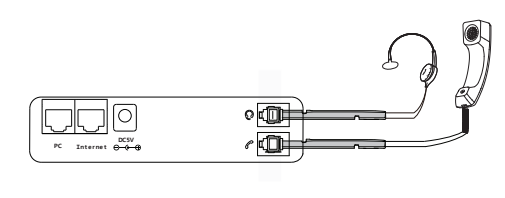

Remarque : Le casque est disponible séparément.

**5. Branchez le lecteur flash USB (optionnel) comme indiqué ci-dessous :**

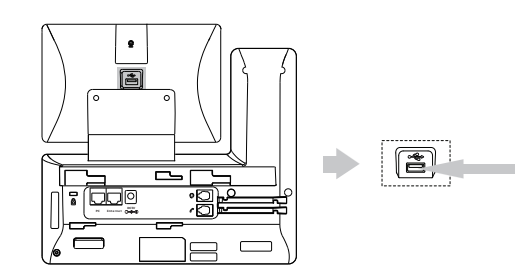

Remarque : Le port USB (derrière le téléphone) peut être également utilisé pour connecter les modules d'extensions avec écran couleur EXP50 et le casque USB. Pour plus d'informations sur l'usage de l'EXP50, consultez le Manuel de l'utilisateur d'utilisateur du EXP50 de Yealink. Pour plus d'informations sur l'usage du casque USB, consultez la documentation du fabricant.

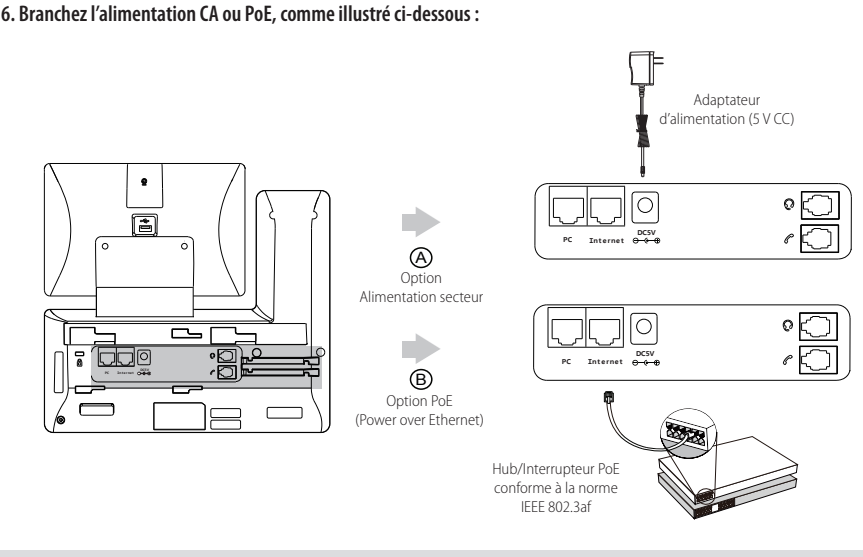

Remarque : Le téléphone IP doit uniquement être utilisé avec l'adaptateur d'alimentation Yealink (5 V/2 A). L'utilisation d'un adaptateur d'alimentation tiers est susceptible d'endommager le téléphone.

#### **7. Connectez au réseau de la manière indiquée ci-dessous :**

Vous avez deux options pour la connexion réseau. Vous pouvez choisir l'une d'entre elles en fonction de votre environnement actuel.

a) Connexion filaire au réseau :

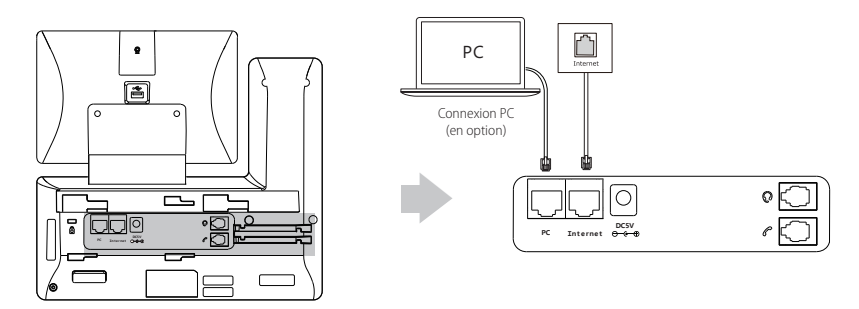

Remarque : Si vous connectez un PC à votre téléphone, nous vous conseillons d'utiliser le câble Ethernet fourni par Yealink.

b) Connexion sans fil au réseau :

I

1) Balayez l'écran de haut en bas pour ouvrir le centre de contrôle.

- 2) Appuyez sur **Settings**->**Paramètres basiques**->**Wi-Fi**.
- 3) Cochez la case **Activation** dans le champ **Wifi**.

Le téléphone recherchera automatiquement les réseaux sans fil disponibles dans votre zone.

- 4) Sélectionnez un réseau sans fil disponible dans la liste.
- 5) Si le réseau est sécurisé, saisissez son mot de passe dans le champ **Mot de passe**.
- 6) Appuyez sur **Se connecter** pour vous connecter au réseau sans fil.

# **Instructions concernant les composants matériels**

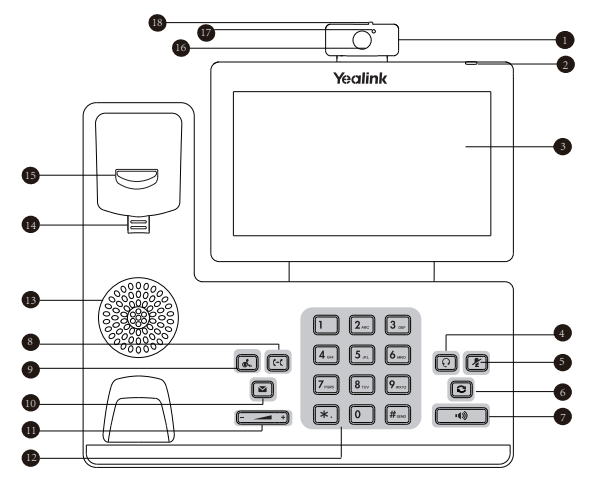

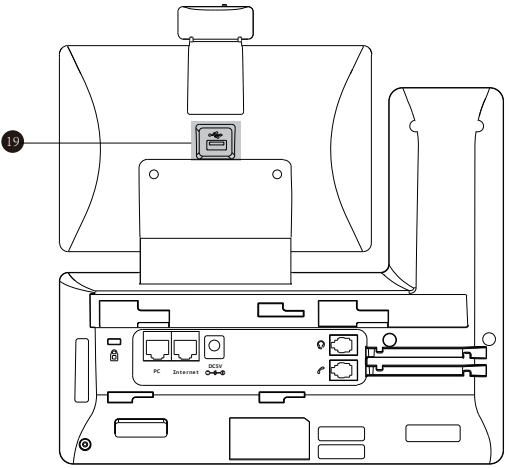

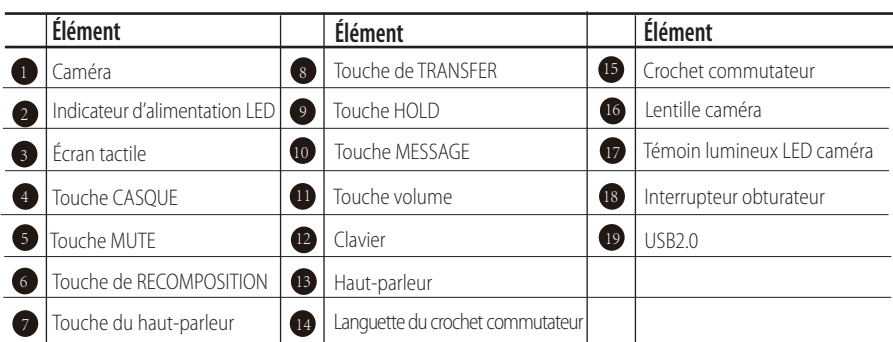

Une fois que le téléphone IP est connecté au réseau et est alimenté en courant, la procédure d'initialisation démarre automatiquement. Après le démarrage, le téléphone est prêt à l'utilisation. Vous pouvez configurer le téléphone via l'interface utilisateur web ou l'interface utilisateur du téléphone.

Welcome

Initializing... Please wait

# **Configuration de votre téléphone**

### **Configuration via l'interface utilisateur web**

#### **Accès à l'interface utilisateur web :**

- 1. Balayez l'écran de haut en bas pour ouvrir le centre de contrôle.
- 2. Appuyez sur **Setting**->**Etat** pour obtenir l'adresse IP du téléphone.
- 3. Ouvrez le navigateur web sur votre ordinateur, saisissez l'adresse IP dans la barre d'adresse (par exemple « http://192168.010 » ou « 192.168.0.10 ») et appuyez sur **Entrer**.
- 4. Saisissez le nom d'utilisateur (par défaut : admin) ainsi que le mot de passe (par défaut : admin) dans la page de connexion et cliquez sur **Confirmar**.

#### **Paramètres du réseau :** Cliquez sur **Réseau**->**de base**->**configuration IPv4**

Vous pouvez configurer les paramètres du réseau de l'une des manières suivantes :

- **DHCP :** Par défaut, le téléphone tente de se connecter à un serveur DHCP de votre réseau pour obtenir des paramètres de réseau valables, par exemple l'adresse IP, le masque de sous-réseau, l'adresse de passerelle et l'adresse DNS.
- **Adresse IP** Si le téléphone est incapable de se connecter à un serveur DHCP, pour une raison ou une autre, vous devez
- configurer manuellement l'adresse IP, le masque de sous-réseau, l'adresse de passerelle, l'adresse DNS primaire et l'adresse DNS secondaire pour le téléphone. **statique :**
- **PPPoE :** Si vous utilisez un modem xDSL, vous pouvez raccorder votre téléphone à l'Internet via le mode PPPoE. Contactez le FSTI pour obtenir le nom d'utilisateur et le mot de passe PPPoE.

Remarque : Le téléphone IP prend également en charge IPv6, mais IPv6 est désactivé par défaut. Des paramètres de réseau erronés peuvent faire échouer l'accessibilité de votre téléphone et avoir un impact sur la performance du réseau. Contactez votre administrateur de système pour plus d'informations.

**Paramètres du compte :** Cliquez sur **Account->Inscription->Compte X** (X=1, 2, 3...15, 16)

#### **Paramètre du compte:**

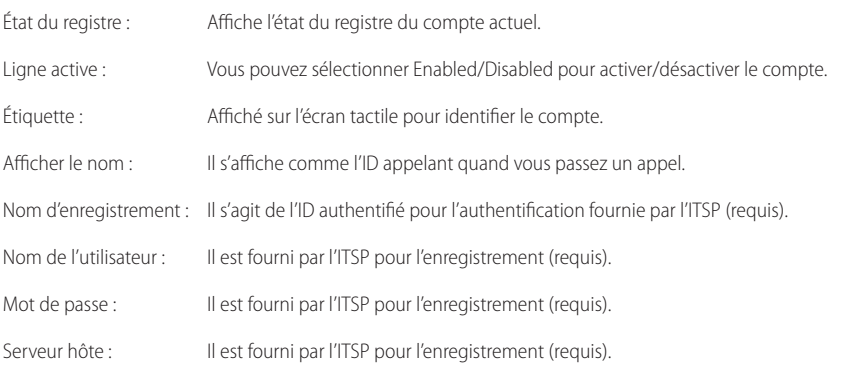

#### **Enregistrer les icônes de statut sur l'écran tactile :**

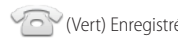

(Vert) Enregistré (Gris) Échec de l'enregistrement (Vert clignotant) Enregistrement en cours

Remarque : Vérifiez auprès de votre administrateur de système si une erreur apparaît pendant la procédure d'enregistrement ou si une<br>configuration spécifique est requise pour votre enregistrement.

#### **Configuration via l'interface utilisateur du téléphone**

#### **Paramètres du réseau :**

- 1. Balayez l'écran de haut en bas pour ouvrir le centre de contrôle.
- 2. Appuyez sur **Setting->Paramètres avancés** (mot de passe par défaut : admin) ->**Réseau**->**Port WAN/VLAN/Serveur**  Web/802.1x/VPN/LLDP/CDP/NAT pour configurer le réseau.

#### **Paramètres du compte :**

- 1. Balayez l'écran de haut en bas pour ouvrir le centre de contrôle.
- 2. Appuyez sur **Setting->Paramètres avancés** (mot de passe par défaut : admin) ->**Comptes** pour congurer le compte.

# **Utiliser votre téléphone**

#### **Icônes d'état**

Les icônes sur la barre d'état de l'écran tactile donnent des informations sur le téléphone :

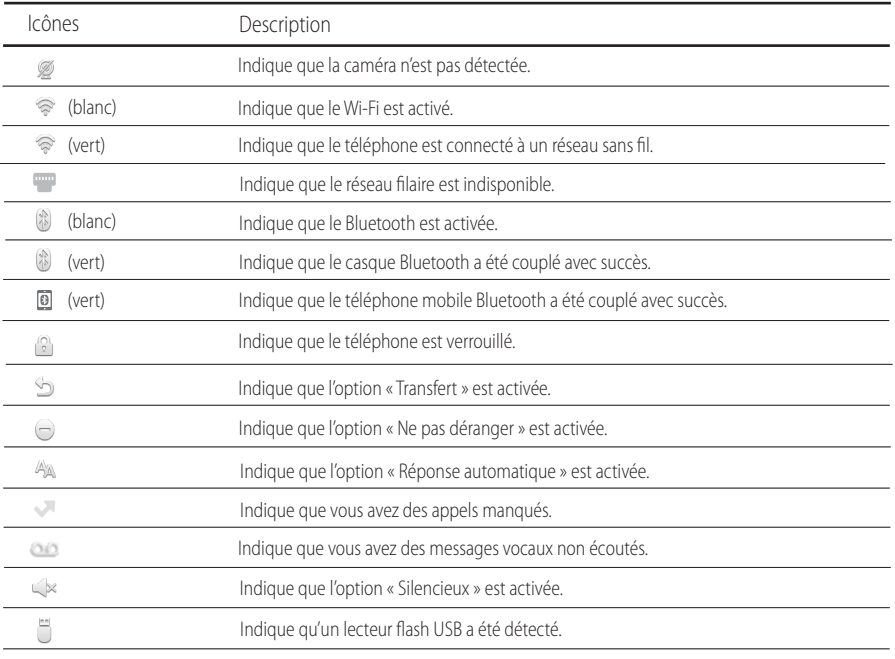

#### **Utilisation de l'écran tactile**

Par défaut, le téléphone IP prend en charge trois écrans de veille. L'écran d'accueil s'affiche comme illustré ci-dessous :

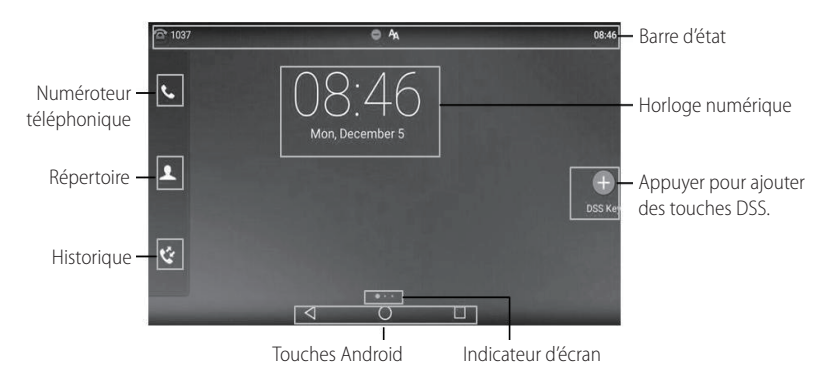

#### **Pour parcourir l'écran tactile :**

- · Balayez l'écran vers la gauche ou la droite pour basculer entre les différents écrans de veille.
- Appuyez sur < pour revenir à l'écran précédent.
- $\bullet$  Appuyez sur  $\bigcap$  pour revenir à l'écran de veille.
- Appuyez sur  $\Box$  pour voir et gérer les applications récemment utilisées.

#### **Pour changer le fond d'écran :**

- 1. Appuyez longuement sur l'espace vide de l'écran de veille.
- 2. Appuyez sur **FOND D'ÉCRAN**.
- 3. Choisissez l'image souhaitée.
- 4. Appuyez sur **Définir comme fond d'écran**.

#### **Pour ajouter un widget sur l'écran de veille :**

- 1. Appuyez longuement sur l'espace vide de l'écran de veille.
- 2. Appuyez sur **WIDGETS**.
- 3. Déplacez le widget souhaité vers le haut/bas/gauche/droite jusqu'à l'emplacement de destination sur l'écran de veille.

#### **Centre de contrôle et centre de notification**

Balayez l'écran de haut en bas pour entrer dans le centre de contrôle et le centre de notification.

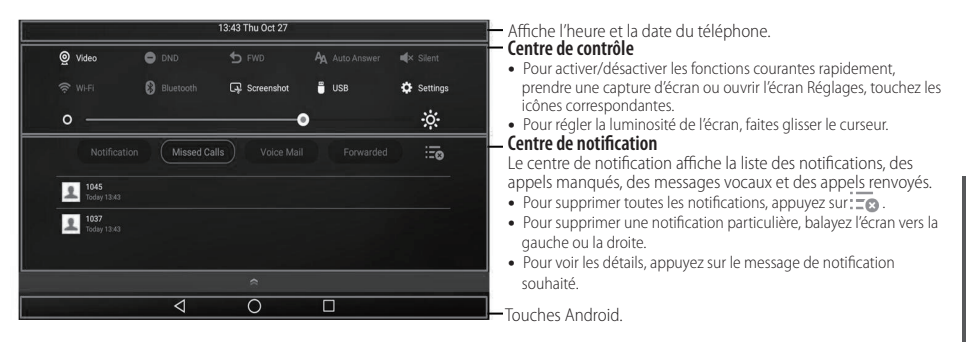

Balayez l'écran de bas en haut pour masquer cet écran.

**F R A N Ç A I S**

# **Introduction et mise à jour des données Pour utiliser le clavier virtuel:**

1. Touchez la zone de saisie et l'écran virtuel s'affichera sur l'écran tactile :

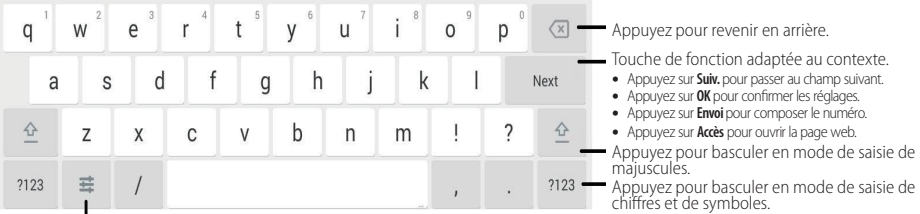

Appuyez pour accéder aux options de saisie, configurer la langue de saisie ou les réglages du clavier Android (AOSP).

2. Lorsque vous avez terminé la saisie, appuyez sur pour masquer le clavier virtuel.

#### **Pour utiliser le clavier :**

Saisissez ou entrez un numéro.

#### **Pour choisir une option de champ :**

Appuyez sur le nom du champ, appuyez sur l'option souhaitée dans la boîte de dialogue contextuelle.

# **Fonctions d'appel de base**

#### **Passer un appel vidéo/audio**

#### **Utiliser le combiné :**

- 1. Décrochez le combiné.
- 2. Saisissez le numéro, puis appuyez sur **Envoi**.

# **Utiliser le haut-parleur :**

- 1. Le combiné étant raccroché, appuyez sur  $\Box$
- 2. Saisissez le numéro, puis appuyez sur **Envoi**.

#### **Utiliser le casque :**

- 1. Le casque étant branché, appuyez sur  $\lceil \Omega \rceil$  pour activer le mode casque.
- 2. Saisissez le numéro, puis appuyez sur **Envoi**.  $\overline{a}$

# **Répondre à un appel vidéo/audio**

#### **Utiliser le combiné :**

Décrochez le combiné.

#### **Utiliser le haut-parleur :**

Appuyez sur

#### **Utiliser le casque :**

Appuyez sur  $\boxed{\odot}$ .

#### **Contrôler la vidéo pendant un appel**

#### **Pour changer la vue vidéo :**

- Appuyez sur *Plein écran* pour afficher la vidéo en plein écran.
- Appuyez sur  $\leq$  pour revenir en arrière.

#### **Pour allumer/éteindre la video pendant un appel:**

Balayer l'écran vers le bas pour faire apparaitre l'interface de contrôle, taper sur vidéo à allumer/éteindre sur le site.

#### **Terminer un appel vidéo/audio**

#### **Utiliser le combiné :**

Raccrochez le combiné ou appuyez sur la touche programmable **Fin d'appel**.

# **Utiliser le haut-parleur :**

Appuyez sur **ou sur la** touche programmable **Fin d'appel**.

#### **Utiliser le casque :**

Appuyez sur la touche programmable **Fin d'appel**.

#### **Recomposer**

- Appuyez sur  $\boxed{\odot}$  pour accéder à la liste **Placed** puis appuyez sur l'entrée désirée.
- Appuyez sur  $\Omega$  deux fois lorsque le téléphone est inactif pour appeler le dernier numéro composé.

## **Mettre un appel en sourdine et rétablir le son**

- Appuyez sur  $\mathcal{F}$  pour couper le son du microphone pendant un appel.
- Appuyez sur  $\boxed{?}$  à nouveau pour activer le son de l'appel.

### **Mise en attente et reprise d'un appel**

### **Mettre un appel en attente :**

Appuyez sur  $\left[\mathbf{I}\right]$  ou sur la touche programmable **Appel en attente** au cours d'un appel actif.

### **Pour reprendre l'appel, suivez l'une de ces actions :**

- . S'il n'y a qu'un seul appel en attente, appuyez sur  $\sqrt{d_n}$  ou la touche de fonction **Reprise**.
- S'il y a plus d'un appel en attente, appuyez sur l'appel que vous souhaitez reprendre puis sur  $\lceil \mathcal{R} \rceil$  ou appuyez sur la touche **Reprise**.

### **Transfert d'appel**

Vous pouvez transférer un appel d'une des façons suivantes :

# **Transfert sans préavis**

- 1. Appuyez sur **c** (द) ou sur la touche de fonction **Transfert** pendant un appel. L'appel est mis en attente.
- 2. Saisissez le numéro auquel vous souhaitez transférer l'appel.
- 3. Appuyez sur  $\lceil \cdot \cdot \cdot \rceil$ .

# **Transfert semi-supervisé**

- 1. Appuyez sur  $\lceil \cdot \cdot \rceil$  ou sur la touche de fonction **Transfert** pendant un appel. L'appel est mis en attente.
- 2. Saisissez le numéro auquel vous souhaitez transférer l'appel puis appuyez sur  $\sqrt{\frac{H_{\text{max}}}{H_{\text{max}}}}$
- 3. Appuyez sur  $\lceil \cdot \cdot \cdot \rceil$  ou sur la touche de fonction **Transfert** quand vous entendez la tonalité de retour.

# **Transfert supervisé**

- 1. Appuyez sur **G-C** ou sur la touche de fonction **Transfert** pendant un appel. L'appel est mis en attente.
- 2. Saisissez le numéro auguel vous souhaitez transférer l'appel puis appuyez sur  $\parallel$  #...
- 3. Appuyez sur  $\lceil \cdot \cdot \cdot \rceil$  ou la touche de fonction **Transfert** lorsque le second interlocuteur répond.

#### **Renvoyer un appel**

### **Pour activer un renvoi d'appel :**

- 1. Balayez l'écran de haut en bas pour ouvrir le centre de contrôle.
- 2. Appuyez sur **Setting->Annuaire->Renvoi d'Appel**.
- 3. Sélectionnez le type de renvoi :

**Renvoi Immédiat**----Les appels entrants sont toujours renvoyés.

**Renvoi sur Occupation**----Les appels entrants sont renvoyés lorsque le téléphone est occupé.

**Renv. non-rép**----Les appels entrants sont renvoyés si vous ne répondez pas après une certaine durée.

- 4. Saisissez le numéro vers lequel vous souhaitez renvoyer les appels. Pour **Renv. non-rép**, touchez le champ **Après Durées de Sonnerie**, puis sélectionnez la durée de sonnerie souhaitée avant le renvoi d'appel.
- 5. Appuyez sur pour accepter la modification.

#### **Conférence téléphonique**

- 1. Appuyez sur la touche de fonction **Conférence** pendant un appel actif. L'appel est mis en attente.
- 2. Saisissez le numéro du second participant, puis appuyez sur  $\left[\mathbf{H}_{\text{reco}}\right]$  ou sur **Conférence**.
- 3. Appuyez à nouveau sur la touche de fonction **Conférence** lorsque le second interlocuteur répond. Tous les interlocuteurs sont maintenant connectés à la conférence.
- 4. Appuyez sur la touche de fonction **Fin d'appel** pour déconnecter tous les interlocuteurs.

Remarque : Vous pouvez diviser la conférence en deux appels individuels en appuyant sur la touche de fonction Split.

### **Message vocal**

L'indicateur de message en attente sur l'écran inactif indique qu'un ou plusieurs messages sont en attente dans la messagerie. Le témoin d'alimentation lumineux rouge clignote lentement.

Pour écouter les messages vocaux : (Assurez-vous que le code des messages vocaux est configuré dans le téléphone.)

- 1. Deux méthodes :
	- Appuyez sur  $\mathbb{R}$   $\blacksquare$
	- Balayez l'écran de haut en bas pour ouvrir le centre de notification, appuyez sur **Message Vocal**, puis sélectionnez l'élément souhaité.
- 2. Suivez les instructions vocales pour écouter vos messages.

# **Personnaliser votre téléphone**

#### **Historique des appels**

- 1. Appuyez sur  $\mathbb{R}$ , puis sélectionnez la liste d'appels souhaitée à gauche.
- 2. Balayez l'écran vers le haut ou vers le bas pour le faire défiler.
- 3. Appuyez sur  $\overrightarrow{a}$  après l'entrée souhaitée, après quoi vous pouvez effectuer les opérations suivantes :
- Appuyez sur **Envoi** pour passer un appel.
- Appuyez sur **Ajouter** pour ajouter l'entrée au répertoire local.
- Appuyer sur **Editer** pour modifier le numéro de téléphone de l'entrée avant de passer un appel.
- Appuyez sur **Liste Noire** pour ajouter l'entrée à la liste noire.
- Appuyez sur **Effacer** pour effacer l'entrée de la liste.

# **Répertoire des contacts**

#### **Pour ajouter un contact :**

- 1. Appuyez sur  $\blacktriangle$ , puis sélectionnez le groupe souhaité à gauche.
- 2. Appuyez sur  $\Box$  pour ajouter un contact.
- 3. Saisissez un nom de contact unique dans le champ **Nom** ainsi que les numéros de contact dans les champs correspondants.
- 4. Appuyez sur pour accepter la modification.

### **Pour modifier un contact :**

- 1. Appuyez sur  $\Box$ , puis sélectionnez le groupe souhaité à gauche.
- 2. Appuyez sur  $\widehat{a}$  après le contact souhaité.
- 3. Modifier les informations de contact.
- 4. Appuyez sur pour accepter la modification.

#### **Pour supprimer un contact :**

- 1. Appuyez sur  $\blacktriangle$ , puis sélectionnez le groupe souhaité à gauche.
- 2. Appuyez sur  $\widehat{\mathcal{A}}$  après le contact souhaité puis sur **Effacer**.
- 3. Appuyez sur **OK** lorsque l'écran affiche « Delete selected item? ».

Remarque : Vous pouvez facilement ajouter des contacts depuis l'historique d'appel. Pour plus d'informations, référez-vous à **Historique des appels** ci-dessus.

#### **Réglage du volume**

- Appuyez sur  $\boxed{\leftarrow\quad\rightarrow\quad}$  pendant un appel pour régler le volume sonore du combiné/haut-parleur/casque.
- Appuyez sur  $\boxed{\leftarrow \longrightarrow}$  lorsque le téléphone est en veille ou qu'il sonne afin de régler le volume de la sonnerie.
- Appuyez sur  $\boxed{\longrightarrow}$  pour régler le volume multimédia dans l'écran correspondant.

#### **Gardez ces instructions. Lisez ces consignes de sécurité avant utilisation de l'appareil !**

Les précautions de base suivantes doivent toujours être suivies pour réduire le risque d'incendie, d'électrocution et de blessures.

### **Exigences générales**

- Avant d'installer et d'utiliser l'appareil, lisez les consignes de sécurité et observez la situation pendant le fonctionnement.
- Lorsque l'appareil est rangé, transporté ou utilisé, veuillez le garder toujours propre et sec.
- Lorsque l'appareil est rangé, transporté ou utilisé, veuillez éviter tout choc ou toute collision.
- Ne tentez pas de désassembler vous-même l'appareil. En cas de mauvais fonctionnement, veuillez contacter le centre de service désigné.
- Sans consentement écrit préalable, aucune organisation ou individu n'est autorisé à apporter des changements à la structure ou au dispositif de sécurité de l'appareil. Yealink n'est en aucun cas responsable des conséquences ou des problèmes juridiques causés par ces changements.
- Veuillez vous référer aux lois et règlements pertinents lorsque l'appareil est utilisé. Les droits légaux des tiers doivent également être respectés.

### **Exigences environnementales**

- Placez l'appareil dans un espace correctement ventilé. N'exposez pas l'appareil à la lumière directe du soleil.
- Gardez l'appareil propre et sec.
- Placez l'appareil sur une surface stable et plate.
- Veuillez ne placer aucun objet lourd sur l'appareil risquant d'entraîner dégâts et déformations.
- Maintenez une distance d'au moins 10 cm entre l'appareil et l'objet le plus proche afin que la chaleur puisse se dissiper.
- Ne placez pas l'appareil sur ou à proximité de tout objet inflammable ou vulnérable au feu, comme des matériaux en caoutchouc.
- Gardez l'appareil loin de toute source de chaleur ou des flammes, comme une bougie ou un radiateur électrique.
- Gardez l'appareil loin de tout appareil électroménager avec un fort champ magnétique ou un champ électromagnétique, tel qu'un four à micro-ondes ou un réfrigérateur.

# **Exigences d'utilisation**

- Ne laissez pas des enfants utiliser l'appareil sans surveillance.
- Ne laissez pas les enfants jouer avec l'appareil ou ses accessoires pour éviter tout risque d'étouffement.
- Veuillez uniquement utiliser les accessoires fournis ou autorisés par le fabricant.
- L'alimentation de l'appareil doit satisfaire aux exigences de la tension d'entrée de l'appareil. Veuillez uniquement utiliser la prise protégée contre les surtensions fournie.
- Avant de brancher ou de débrancher tout câble, assurez-vous que vos mains sont complètement sèches.
- Ne renversez aucun liquide sur le produit et n'utilisez pas l'équipement près de l'eau, par exemple, près d'une baignoire, d'un lavabo, d'un évier, dans sous-sol humide ou près d'une piscine.
- Veuillez à ne pas marcher sur, tirer sur, ou plier les câbles de l'appareil, cela pourrait entraîner son mauvais fonctionnement.
- En cas d'orage, n'utilisez pas l'appareil et débranchez-le de son alimentation. Débranchez la prise d'alimentation et l'Asymmetric Digital Subscriber Line (ADSL) à paire torsadée (le câble de fréquence radio) pour éviter la foudre.
- Si l'appareil reste inutilisé pendant une longue période de temps, débranchez-le de l'alimentation électrique et débranchez le cordon d'alimentation.
- Si l'appareil émet de la fumée, des odeurs ou bruits anormaux, débranchez l'appareil de son alimentation et débranchez immédiatement le cordon d'alimentation. Pour toute réparation, contactez le centre de service spécifié.
- N'insérez aucun objet dans les fentes de l'appareil ne faisant pas partie du produit ou n'est pas un produit auxiliaire.
- Avant de brancher un câble, connectez d'abord le câble de mise à la terre de l'appareil. Ne débranchez pas le câble de mise à la terre jusqu'à ce que tous les autres câbles aient été débranchés.

# **Exigences de nettoyage**

- Avant de nettoyer l'appareil, arrêtez de l'utiliser et déconnectez-le de son alimentation.
- Utilisez un chiffon doux, sec et antistatique pour nettoyer l'appareil.
- Maintenez la prise d'alimentation propre et sèche. Une prise sale ou humide peut causer des chocs électriques et autres dangers.

# **RECYCLAGE ENVIRONNEMENTAL**

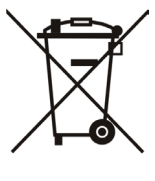

#### **Ne jetez pas cet appareil avec les déchets ménagers**

Contactez vos collectivités locales pour savoir comment l'éliminer de façon écologique. La boîte en carton, l'emballage en plastique et les composants de l'appareil peuvent être recyclés conformémentà la réglementation en vigueur dans votre pays.

#### **Respectez toujours la réglementation en vigueur**

Les personnes qui l'enfreignent sont passibles de poursuites judiciaires. Le symbole de poubelle barrée apposé sur l'appareil signifie que lorsque celui-ci a atteint sa fin de vie utile, il doit être amené à un centre de traitement des déchets spécial et traité séparément des déchets ménagers ordinaires.

Adresse: 309, 3th Floor, No.16, Yun Ding North Road, Huli District, Xiamen City, Fujian, P.R. China Huli District, Xiamen City, Fujian, P.R. Chine

Téléphone : +86-592-5702000 Fax : +86-592-5702455

# Yealink  $C \in$

# **Déclaration de conformité**

Date d'émission :2017-03-20 Nous : YEALINK(XIAMEN) NETWORK TECHNOLOGY CO.,LTD, Adresse : 309, 3th Floor, No.16, Yun Ding North Road, Huli District, Xiamen City, Fujian, P.R. China

Déclarons que le produit

**Type : Téléphone Intelligent Modèle : SIP-T58V, SIP-T58A**

répond aux exigences essentielles et autres dispositions pertinentes conformément à la directive CE suivante

Directive : Directive R&TTE 1999/5/CE, RED 2014/53/EU

# **Conformité**

Le produit répond aux normes suivantes :

Sécurité : **EN 60950-1:2006+A11:2009 +A1: 2010+A12:2011+A2:2013**

- EMC : **EN 55032: 2012/AC:2013 EN 55024: 2010 EN61000-3-2: 2014 EN61000-3-3: 2013** Radio : **ETSI EN 301 489-1 V2.1.1 ETSI EN 301 489-17 V3.1.1**
	- **ETSI EN 300 328 V2.1.1**

Santé : **EN 62311:2008**

- **Directive 2011/65/EU** du Parlement et du Conseil Européen du 8 Juin 2011 sur la restriction de l'utilisation de certaines substances dangereuses dans les équipements électriques et électroniques (RoHS)
- **Directive 2012/19/EU** du Parlement et du Conseil Européen du 24 Juillet 2012 sur les déchets d'équipements électriques et électroniques (DEEE)

**Réglement (EC) No.1907/2006** du Parlement et du Conseil Européen du 18 Décembre 2006 relatif à ladéclaration, l'évaluation, l'autorisation et la restriction des substances chimiques (ECHA)

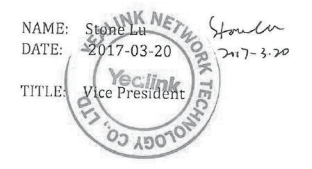

YEALINK (EUROPE) NETWORK TECHNOLOGY B.V. Adresse : Strawinskylaan 3127, Atrium Building, 8th floor, 1077ZX Amsterdam, the Netherlands Téléphone : +31 (0) 64 61 11 373 Courriel : EUROPE@Yealink.com

#### **À propos de nous**

Fondée en 2001, Yealink, un fournisseur leader de téléphone VoIP et de solutions de communication IP, a mis l'accent depuis plus d'une décennie sur des produits VoIP caractérisés par leur fiabilité, leur simplicité d'utilisation et leur prix abordables. Aujourd'hui, des clients de plus de 140 pays comptent sur Yealink comme pilier de la collaboration mondiale pour étendre la valeur des communications du réseau.

#### **Plus d'informations sur Yealink**

Depuis 2001, Yealink met au point des terminaux de réseau VoIP de pointe caractérisés par une haute performance technologique, notamment les téléphones vidéo IP, IP, USB. Présente dans plus de 140 pays, la société a mis sur pied un réseau de service international de première classe.

Notre priorité est de fournir aux clients la meilleure assistance possible ainsi que des produits de qualité, fonctionnels, conviviaux, et peu coûteux. Pour apporter de nouvelles solutions dans ce secteur à croissance rapide, Yealink dispose d'une grande équipe de recherche et développement (R&D) hautement qualifiée et expérimentée en technologie VoIP qui œuvre sans relâche à la quête de l'excellence.

À ce jour, nous avons réussi à plus de 80 tests d'interopérabilité et nos produits répondent aux exigences de certification fixées par les principaux systèmes et plateformes VoIP. Yealink collabore étroitement avec T-Mobile, Telefonica, Portugal Telecom et les prestataires majeurs de services de télécommunications.

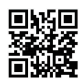

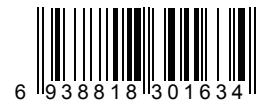

YEALINK (XIAMEN) NETWORK TECHNOLOGY CO.,LTD. Site Web: www.yealink.com Adresse: 309, 3th Floor, No.16, Yun Ding North Road, Huli District, Xiamen City, Fujian, P.R. China Copyright © 2017 YEALINK (XIAMEN) NETWORK TECHNOLOGY CO., LTD. Tous droits réservés.